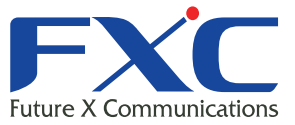

Management Guide **AE1031-ai/AE1031P** Managemen **AE1031-ai/AE** anagem **AE1031-ai/AE10 Management Gu**  $\boldsymbol{\Delta}$ E1031-ai/ $\boldsymbol{\Delta}$ Management Guide **AE1031-ai/A** 

**Manageme AE1031-ai/AE1** 

AE1031-ai/AE1031PE-ai Management Guide

Managem AE1031-ai/AE1031PE-ai **Management Guid AE1031-ai/AE10 Management Guid AE1031-ai/AE10 Management Guid AE1031-ai/AE10** Management G **AE1031-ai/A** Management Guide **AE1031-ai/AE10** Management G AEL 4 0.0 AEL 4 0.0 AEL 4 0.0 AEL 4 0.0 AEL 4 0.0 AEL 4 0.0 AEL 4 0.0 AEL 4 0.0 AEL 4 0.0 AEL 4 0.0 AEL 4 0.0 A

Management Guide

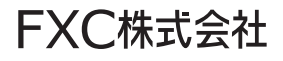

#### 本マニュアルについて

■ 本マニュアルでは、AE1031-ai/AE1031PE-ai の各種設定手順について説明します。 本製品の設定は、LAN ポートに設定用の端末(PC)を接続して Web ブラウザで 行います。

この度は、お買い上げいただきましてありがとうございます。製品を安全にお使いいただくため、 必ず最初にお読みください。

・下記事項は、安全のために必ずお守りください。

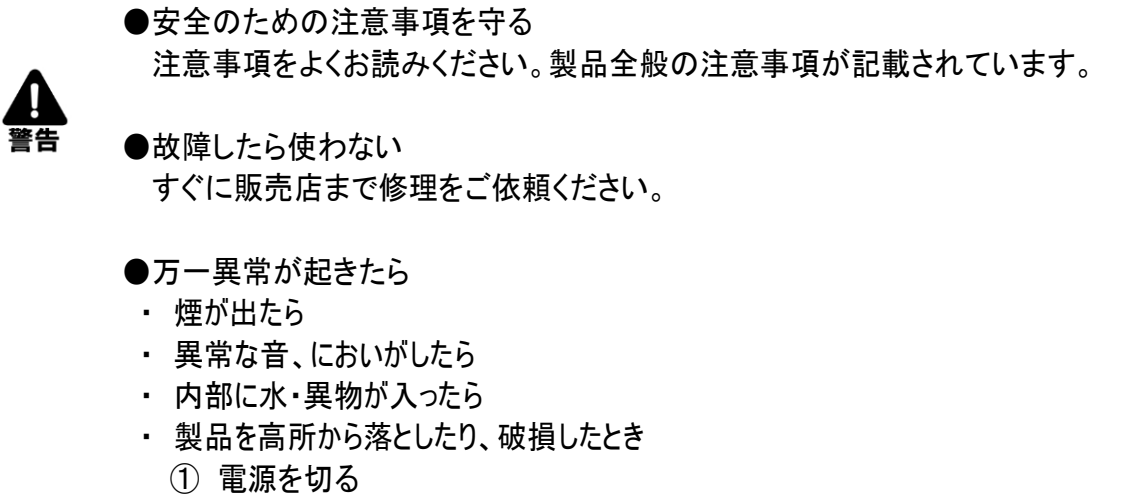

- ② 接続ケーブルを抜く
- ③ 販売店に修理を依頼する

・下記の注意事項を守らないと、火災・感電などにより死亡や大けがの原因となります。

●雷源ケーブルや接続ケーブルを傷つけない

- ・ 電源ケーブルを傷つけると火災や感電の原因となります。
- ・ 重いものをのせたり、引っ張ったりしない。
- ・ 加工したり、傷つけたりしない。
- ・ 熱器具の近くに配線したり、加熱したりしない。

●内部に水や異物を入れない

- ・ 火災や感電の原因となります。
- ・ 万一、水や異物が入ったときは、すぐに電源を切り、販売店に点検・修理を ご依頼ください。
- ●内部をむやみに開けない
	- ・ 本体をむやみに開けたり改造したりすると、火災や感電の原因となります。
- ●落雷が発生したらさわらない
	- ・ 落雷の恐れがあるときは、本製品や接続ケーブルに触らないでください。 感電の原因になります。
- ●油煙、湯気、湿気、ほこりの多い場所には設置しない
	- ・ 火災や感電の原因となります。

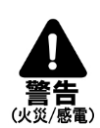

・下記の注意事項を守らないとけがをしたり周辺の物品に損害を与える原因となります。

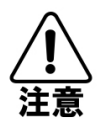

I

●ぬれた手で触らない

- ・ 感電の原因となります。
- ●電源ケーブルは必ずΦ1.6mmまたはΦ2.0mmの単線ケーブル(VVFな ど)を使用する(AE1031-ai)
	- ・ 規定のケーブルを使わないと、火災や感電の原因となります。
- ●指定の電圧で使う
	- ・ AE1031-aiの電源はAC100V(50/60Hz)で使用してください。
- ●コンセントや配線器具の定格を超えるような接続はしない
	- ・ 発熱による火災の原因となります。
- ●通風孔をふさがない
	- ・ 通風孔をふさいでしまうと、内部に熱がこもり、火災や故障の原因 となります。
- ●RJ45ポートには電話線コネクタを差し込まない
	- ・ RJ45ポートが損傷する場合があります。

 この装置は、クラス B 機器です。この装置は、住宅環境で使用することを目的としていますが、 この装置がラジオやテレビジョン受信機に近接して使用されると、受信侵害を引き起こすことがあります。 取扱説明書に従って正しい取り扱いをしてください。 ファインス マインストランス VCCI-B

 $\sim$ 

**Contract** 

## 目次

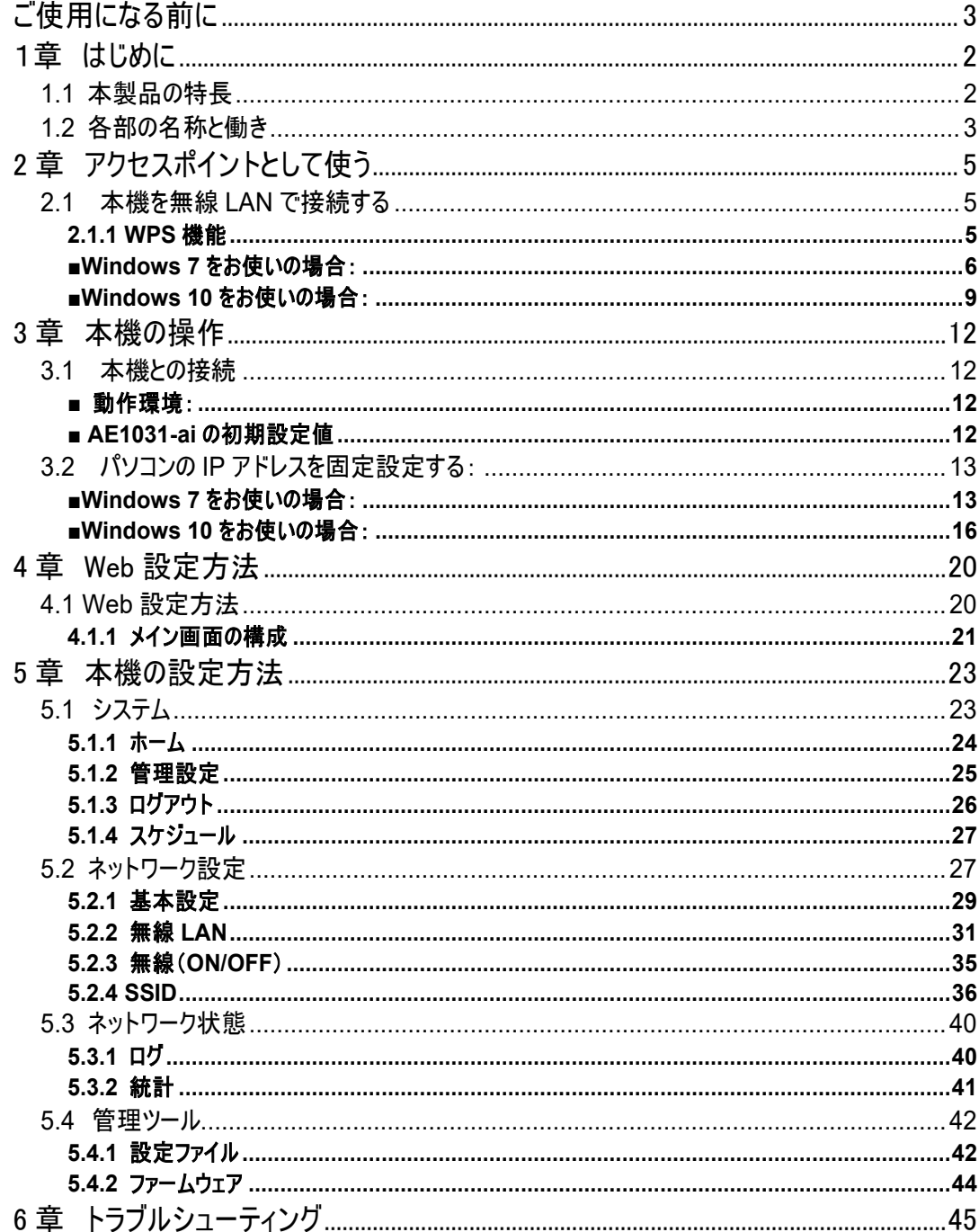

# <span id="page-5-0"></span>■ ご使用になる前に ■

I

### ■ 本製品を設置する上での注意点

- ・ 本製品の設置方法については、本製品に同梱のインストレーションガイドをご覧ください。
- ・ 本製品の設置にあたっては、必ず電気工事士の有資格者が行ってください。 無資格者の設置作業によって発生した損害につきましては、当社は一切その責任を負いか ねます。
- 最適な無線環境でお使いになるには、以下の点を考慮してください。
	- ・ 無線機器の動作距離については、本体を配置する上でそれらの環境の障害により影響をう けるため事前に定義することはできません。障害の原因としては、本製品間の信号を通過す る壁および床の数、位置、厚さなど他の障害が考えられます。
	- ・ RF ノイズを生成する他の電気製品および電化製品からの干渉を受ける場合があります。 代表的なものとして、電子レンジおよびコードレス電話等が挙げられます。 RF ノイズを発生する機器は本製品から 90cm 以上離してください。

### ■ おことわり

- ・ 本製品の故障や不具合または停電や落雷などの外的要因で生じた通信機会損失による 損害につきましては、当社は一切その責任を負いかねます。
- 本製品の什様、機能については、ファームウェアのアップデートなどにより将来予告なく変更さ れる場合があります。

# <span id="page-6-0"></span>1章 はじめに

AE1031-aiは、住宅・オフィス・会議室・病室・公共施設等の標準の情報コンセント内に埋込 み、インテリア的にもすっきりとした、省スペースで快適な無線LAN環境を実現可能な小型無線 アクセスポイント(AP)です。本体前面部には有線LANのRJ45インタフェースも装備されていま す。

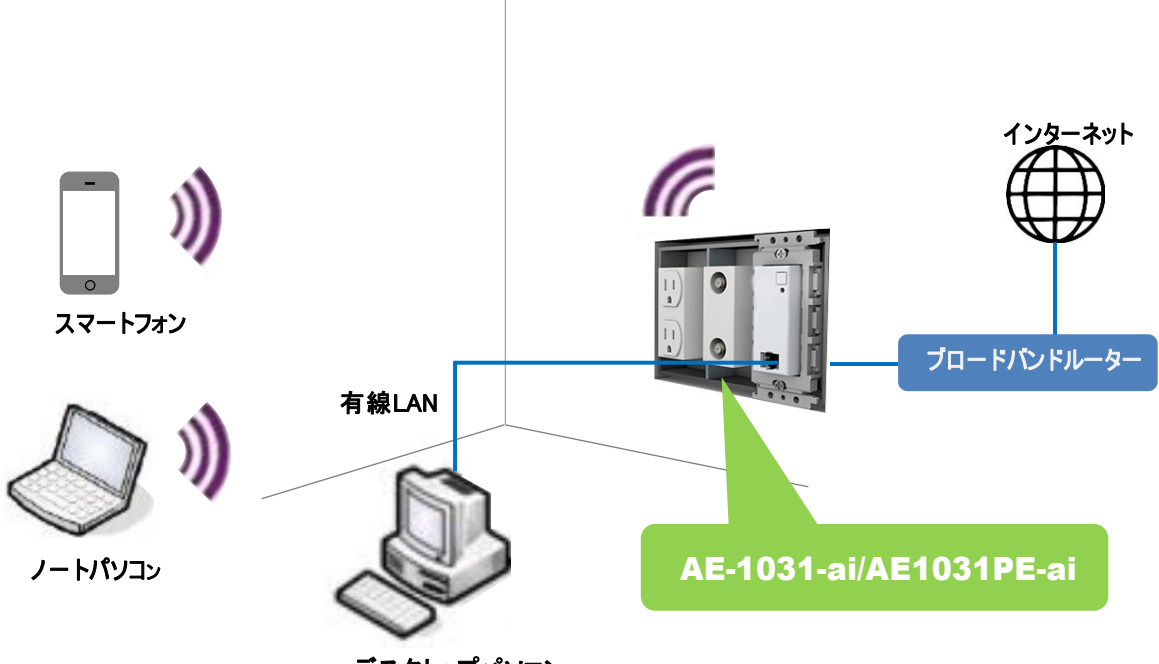

デスクトップパソコン

### <span id="page-6-1"></span>**1.1** 本製品の特長

- 多彩なインタフェースを搭載 RJ45 インタフェースを搭載し、無線 LAN 環境だけでなく、有線 LAN によるネットワーク接 続の利用が可能。
- 高速ギガビットイーサネットに対応 有線 LAN の接続は、ギガビットイーサネット(10BASE-T/100BASE-TX/1000BASE-T) 対応で高速で大容量通信が可能。
- 柔軟な設置形態 JIS 規格のコンセントであればメーカを問わず設置可能。また、AC100V 給電または PoE 給電に対応し、用途に合わせ機器を選択して設置可能。

# <span id="page-7-0"></span>**1.2** 各部の名称と働き

本製品の名称と働きを以下に示します。

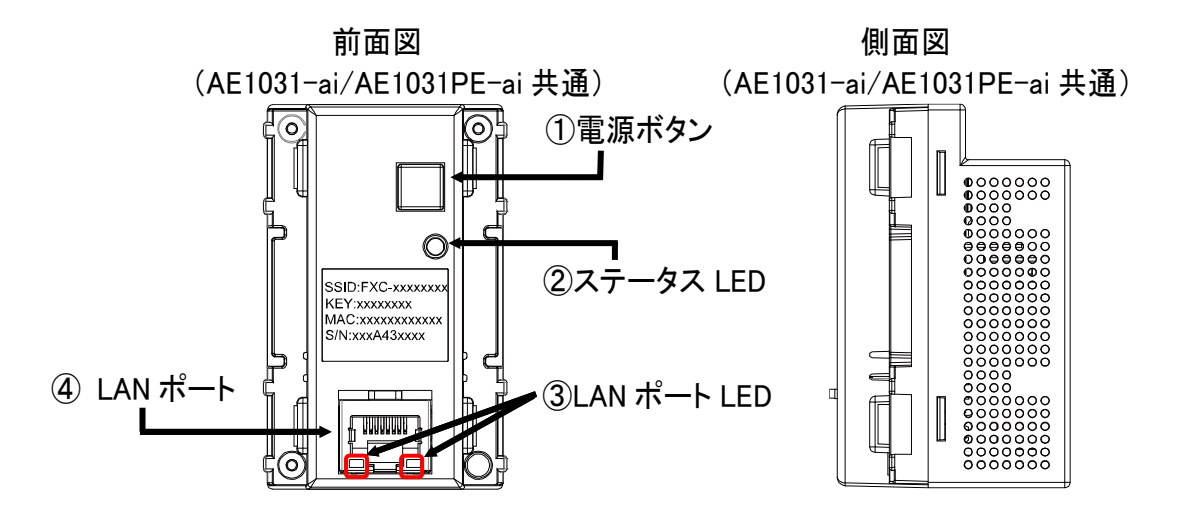

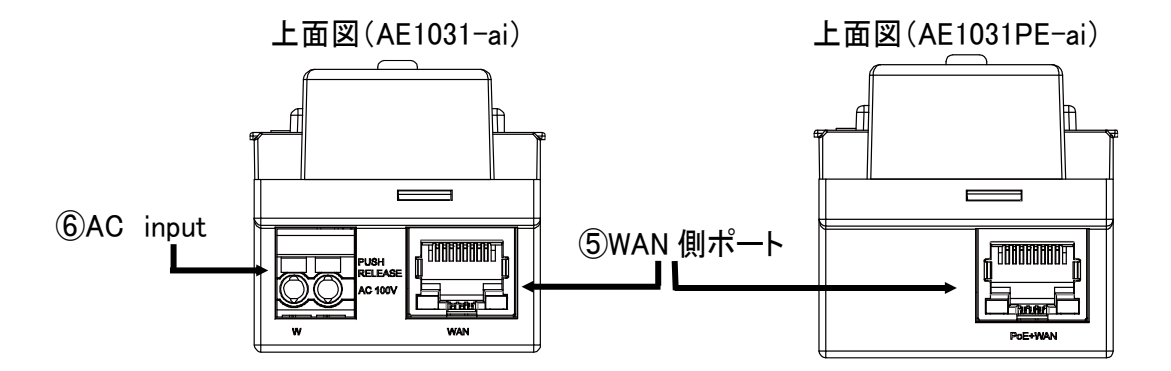

① 電源ボタン

電源ボタンは電源の ON/OFF 以外に下記の機能があります。 ・WPS 機能

・工場出荷設定(初期化)

### ❐ボタンの操作方法

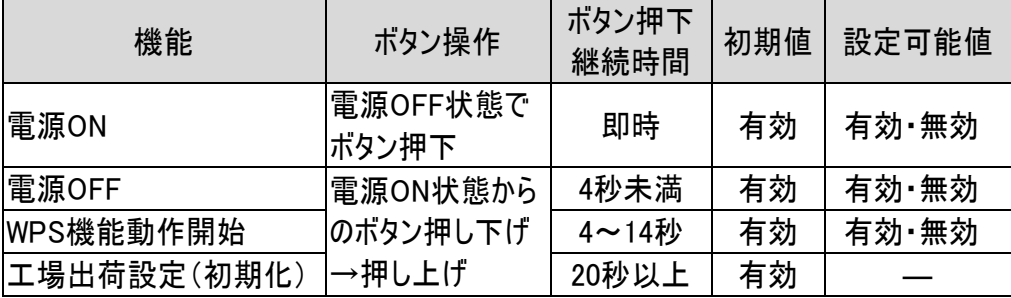

② ステータスLED

設定画面操作、または電源ボタン(①を参照)操作により、以下の機器の状態を表示します。

<span id="page-8-0"></span>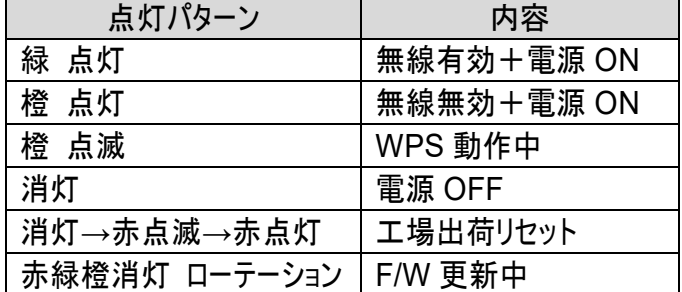

③ LANポートLED

通信速度およびリンク状態を表示します。

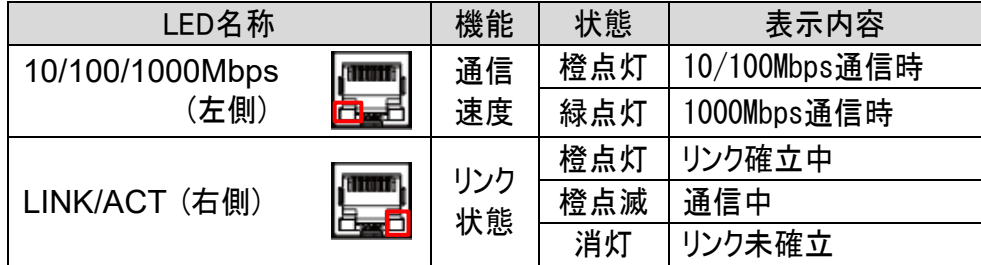

④ LANポート

ネットワーク(UTP)ケーブルを接続するためのコネクタです。10/100/1000Mbps に対応していま す。ネットワーク接続に使用するケーブルについては、下記の表を参照してください。

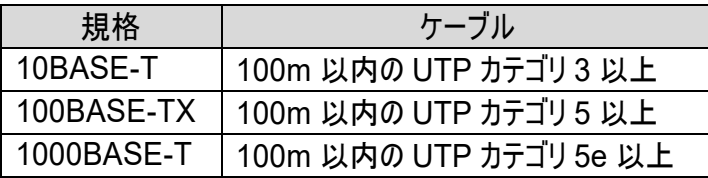

⑤ WAN側ポート

壁内配線側の LAN コネクタです。

10/100/1000Mbps に対応しています。また、AE1031PE-ai では PoE 受電に対応します。 ネットワーク接続に使用するケーブルについては、上記の表を参照してください。

⑥ AC input ※AE1031-aiのみです。 電源ケーブル(φ1.6 または φ2.0 の単線)を接続します。

# <span id="page-9-0"></span>**2** 章 アクセスポイントとして使う

### <span id="page-9-1"></span>**2.1** 本機を無線**LAN**で接続する

本機はデフォルトで任意の SSID が 1 つ割り付けられています。 SSID と暗号化キーは、本体前面に"SSID"、"KEY"と表示されています。

ここでは、Windows 7 および Windows 10 をお使いの場合の本機との接続方法について説明しま す。無線 LAN に接続するには、最初に無線 LAN アクセスポイントの一覧を表示し、接続したいネッ トワークを選択します。

また、WPS 機能を使用することにより、SSID1 へ簡単に接続可能です。

暗号化されている無線 LAN に接続する場合は、表示される入力ボックスに暗号化キーを入力しま す。暗号化には WEP、WPA2、AES などさまざまな方式があり、アクセスポイントによって設定されて いる暗号化キーは異なります。

認証方式の詳細については、「[5.2.4 SSID](#page-40-0)[」の](#page-40-0)「認証方式」メニューを参照してください。

### <span id="page-9-2"></span>**2.1.1 WPS**機能

- WPS(Wi-Fi Protected Setup)を有効にすると、本製品と無線子機との接続におけるセキュリティ 設定を簡単に行うことが可能です。
- ☞ 本機の WPS 機能は、初期設定では「有効」になっています。

「SSID 1」の認証方式に「WEP」が設定されている場合や無効になっている場合は、WPS 機能は 利用できません。

- ☞ デフォルトは、「WPA2-PSK」に設定されています。
- Step 1: 本製品と無線で接続するパソコンを確実に通信できる場所に準備します。
	- ☞ 本製品とパソコンの距離を 1~2m に近づけて設定を行ってください。 距離が離れすぎていると、物や壁、扉などに阻まれて設定できない場合があります。
- Step 2: まず、本製品の前面の右上にある「電源ボタン」を 4 秒以上押して、離します。 (本機の電源ボタンについては、「[1.2](#page-7-0) [各部の名称と働き」](#page-7-0)でご確認ください。)
	- ☞ 電源ボタンを「4 秒以上」長押しすると、「SSID 1」への WPS(Wi-Fi Protected Setup)機能が有効になります。 【注記】:電源ボタンを 20 秒以上押し続けると、初期化され工場出荷設定値に 戻ります。
- Step 3: 次に、お使いのパソコンに応じて設定を行ってください(それぞれの設定の詳細については、 以下を参照ください)。

■Windows 7 をお使いの場合:「[WPS](#page-11-0) を使用して接続する場合: 」

■Windows10 をお使いの場合:「[WPS](#page-14-0) [を使用して接続する場合:」](#page-14-0)

☞ WPS の有効時間は、一回の接続に対して「120 秒」です。

# <span id="page-10-0"></span>■Windows 7 をお使いの場合:

クライアントを接続する場合は、下記の手順に従ってください。

1. 画面下の「無線マーク」 エ<mark>リ</mark> をクリックすると、「ワイヤレスネットワーク接続」リストに近くにあるアクセ スポイントが表示されます。

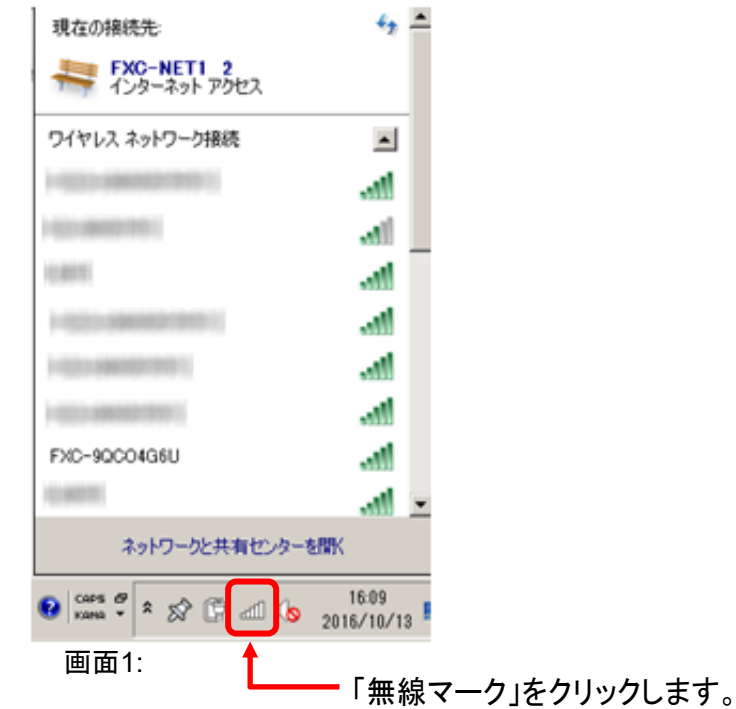

2. リストから機器前面に記載されている「SSID1」を選択し、<接続(C)>ボタンをクリックしてください。

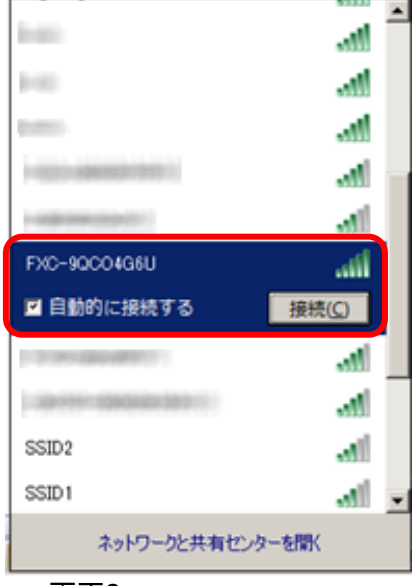

画面2:

3. <接続(C)>ボタンをクリックすると、以下の「ネットワークに接続」画面が表示されます。

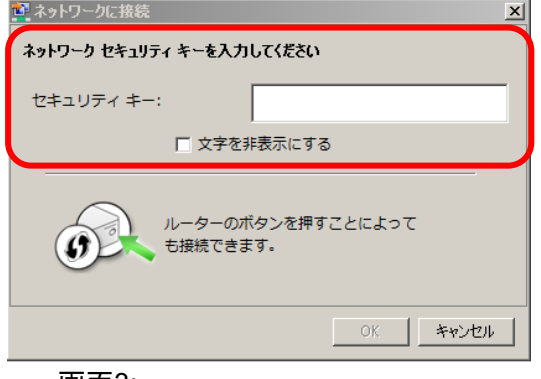

画面3:

#### <span id="page-11-0"></span>1) WPS を使用して接続する場合:

☞ この場合、「セキュリティキー」は入力不要です。

① WPS を起動している場合は、WPS 信号の通信が開始され、以下の画面が表示されま

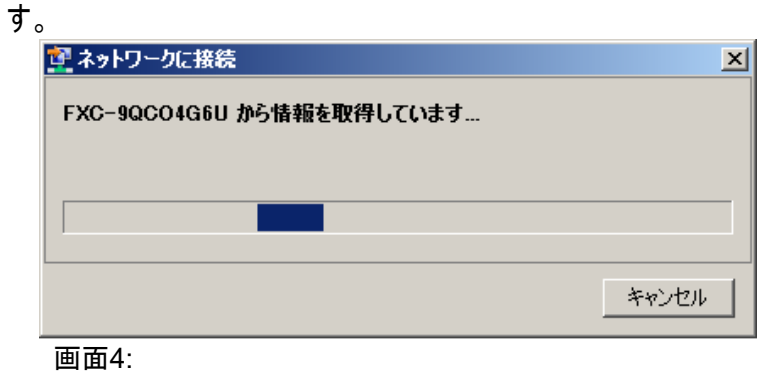

② WPS信号の通信中は、下記のように画面はグレイアウトされます。

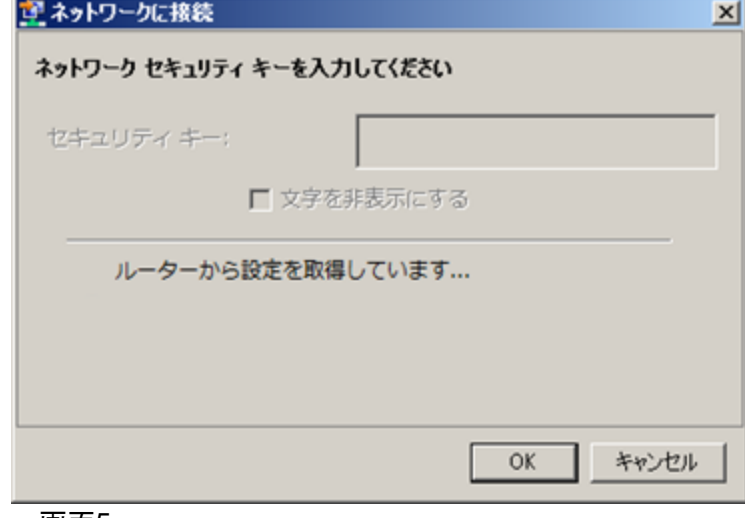

画面5:

☞ この時、電源ボタン[のステータス](#page-8-0) [LED](#page-8-0) は、「橙」に点滅後、自動的に接続され、接続 後「緑」点灯に戻ります。

#### 2) 手動で接続する場合:

WPS 機能を使用せず、手動による接続手順について説明します。

「セキュリティキー」に値を入力し、[OK]をクリックします。 セキュリティキーの値については、本機に設定されている暗号化キーを入力してくださ い。暗号化キーは本体前面の"KEY"に記載されています。 詳細については、「[5.2.4 SSID](#page-40-0)」の項を参照してください。

☞ 【入力時の注意】:

デフォルトで設定されている SSID 名は、英数字のみ(英字は大文字のみ)で構成されてい ます。

セキュリティキーは、数字(2~8)およびi(アイ),j(ジェイ),l(エル),o(オー),q(キュー)を除 いた英字(すべて小文字)で構成されています。

4. 接続したネットワークに応じて、「ホームネットワーク」、「社内ネットワーク」、「パブリックネットワーク」 から選択します。

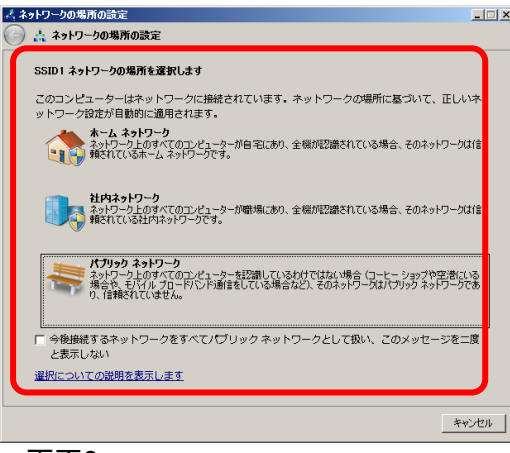

#### 画面6:

5. 正しく接続されているかどうか確認してください。

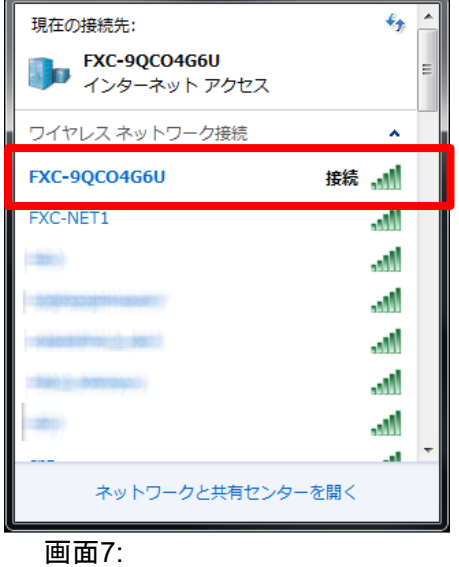

☞ 画面右下の通知領域のアイコンをクリックし、「接続」になっていることを確認してください。

6. これで設定は完了です。

## <span id="page-13-0"></span>■Windows 10 をお使いの場合:

クライアントを接続する場合は、下記の手順に従ってください。

1. 画面下の〈通知領域〉 ムノ の「ネットワーク」 ネットワーク をクリックしてください。 無線が無効の場合は以 下の画面が表示されるため、無線機能を「オン」に設定してください。

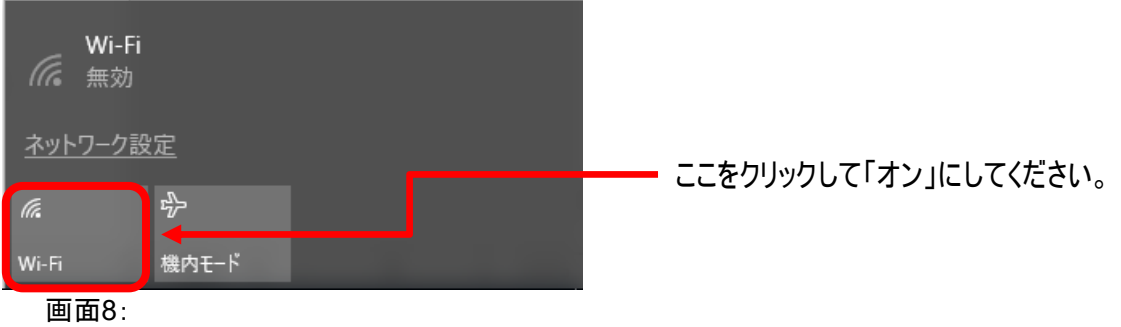

- ☞ 「機内モード」がオンになっていても無線が使用できません。その場合は「機内モード」をクリックして 無効にしてください。
- 2. リストから機器前面に記載されている「SSID1」を選択し、「接続(C)」をクリックしてください。

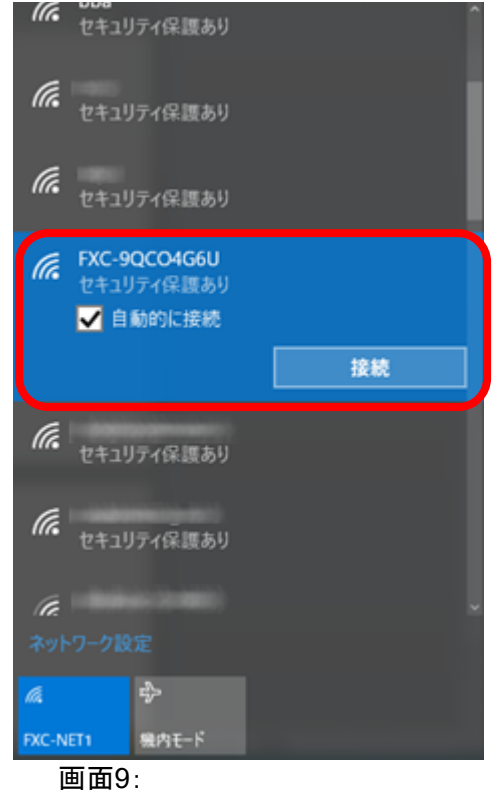

3. <接続(C)>ボタンをクリックすると、以下の画面が表示されます。

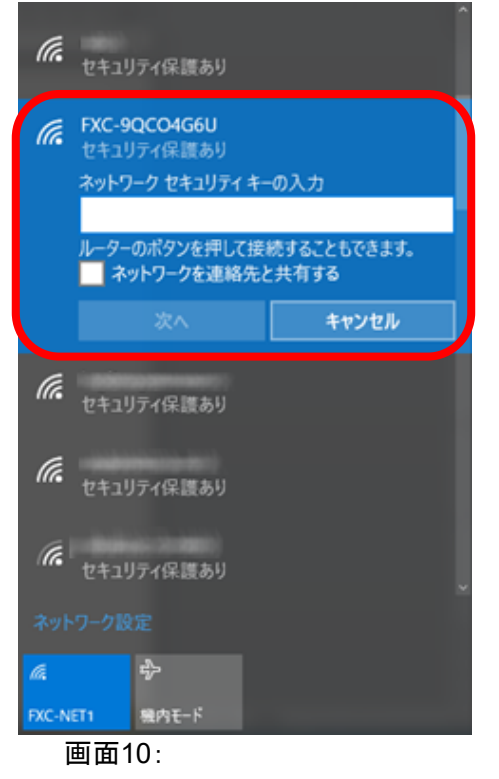

### <span id="page-14-0"></span>1) WPS を使用して接続する場合:

☞ この場合、「セキュリティキー」は入力不要です。

① WPS を起動している場合は、WPS 信号の通信が開始され、以下の画面が表示されま

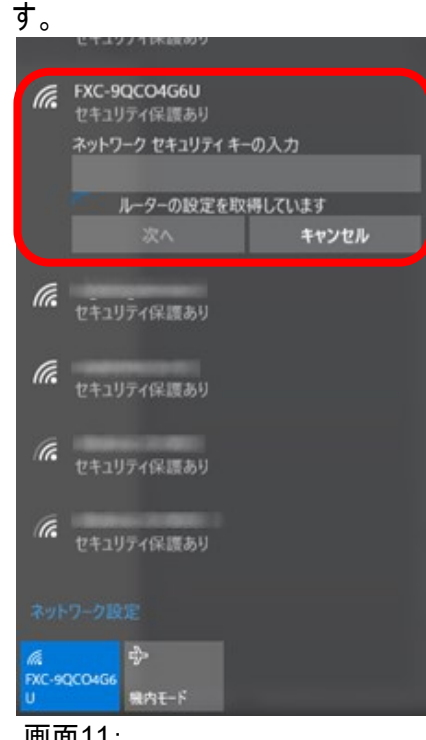

② WPS信号の通信中が完了すると、下記の画面が表示されます。

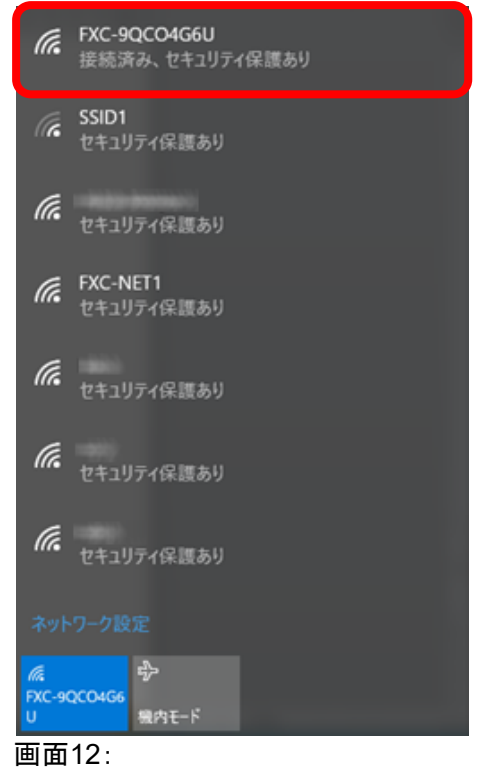

☞ この時、電源ボタン[のステータス](#page-8-0) [LED](#page-8-0) は、「橙」に点滅後、自動的に接続され、接続 後「緑」点灯に戻ります。

### 2) 手動で接続する場合:

WPS 機能を使用せず、手動による接続手順について説明します。

「セキュリティキー」に値を入力し、[OK]をクリックします。

セキュリティキーの値については、本機に設定されている暗号化キーを入力してくださ い。暗号化キーは本体前面の"KEY"に記載されています。

詳細については、「[5.2.4 SSID](#page-40-0)」の項を参照してください。

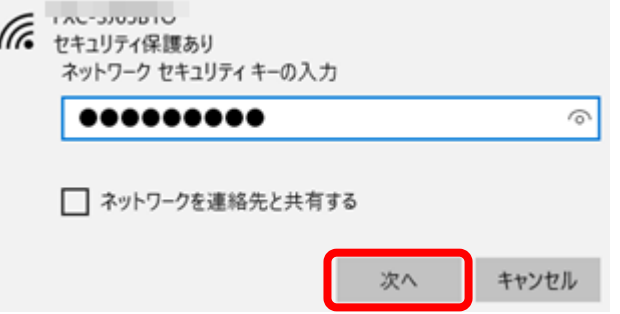

画面13:

☞ 【入力時の注意】:

デフォルトで設定されている SSID 名は、英数字のみ(英字は大文字のみ)で構成されて います。

セキュリティキーは、数字(2~8)およびi(アイ),j(ジェイ),l(エル),o(オー),q(キュー)を 除いた英字(すべて小文字)で構成されています。

4. これで設定は完了です。

# <span id="page-16-0"></span>**3章 本機の操作**

### <span id="page-16-1"></span>**3.1** 本機との接続

本機は Internet Explorer などのブラウザを使って詳細な設定やネットワークの管理を行えます。 お使いの PC と本機前面 LAN ポート(または上面 WAN ポート)に LAN ケーブルを接続するか、無 線 LAN で接続してください。

Windows 7 および Windows 10 の無線 LAN での接続方法については、「2.1 [本機を無線](#page-9-1) LAN [で接続する」](#page-9-1)を参照してください。

### <span id="page-16-2"></span>■ 動作環境:

本製品の動作環境は、下記のとおりです。

- ❏ 本製品の対応 OS:
	- ・ Windows 10/8.1/8/7(32 ビット/64 ビット)
- □ 対応ブラウザー
	- ・ Internet Explorer 11 以降
	- ・ Chrome 53 以降
	- ・ Firefox 49 以降

※最新の対応情報は、当社ホームページをご確認ください。

### <span id="page-16-3"></span>■ **AE1031-ai**の初期設定値

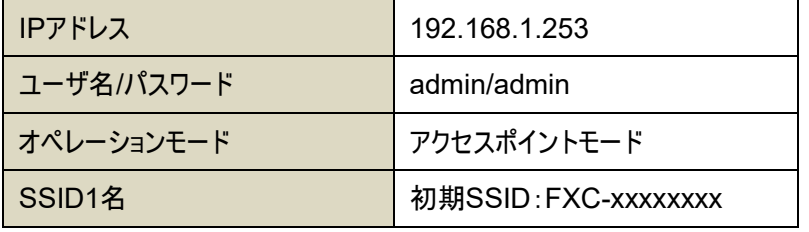

☞ FXC-xxxxxxxx:FXC-(ランダム 8 英数字:大文字のみ)

# <span id="page-17-0"></span>**3.2** パソコンの**IP**アドレスを固定設定する:

Windows7 および Windows10 の IP アドレスを固定にて設定する方法について説明します。 下記の手順に従って、お使いの PC の IP アドレスを設定してください。

### <span id="page-17-1"></span>■Windows 7 をお使いの場合:

クライアントを接続する場合は、下記の手順に従ってください。

1. 画面下の「無線マーク」 エ<mark>リ</mark> をクリックして「ネットワークと共有センターを開く」を選択するか、「スタ ート」→「コントロールパネル」→「ネットワークと共有センター」 → から設定を行ってください。

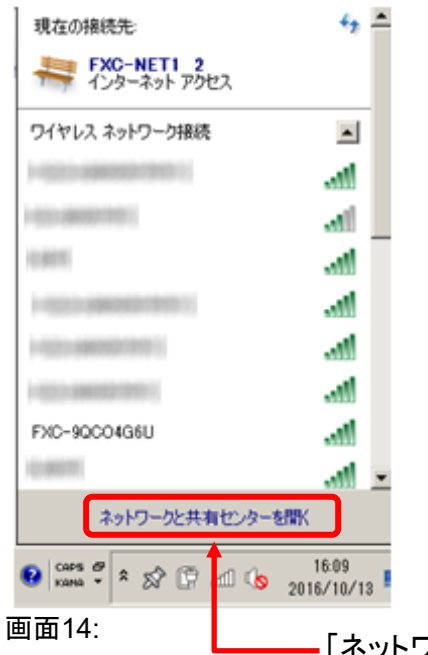

「ネットワークと共有センターを開く」をクリックします。

#### 【注記】:

表示方法が「カテゴリ」表示の場合は、【ネットワークとインターネット】から「ネットワークと共有センタ ー」 を選択してください。

2. 「アクセスの種類」の「接続」の右の接続名称をクリックします。 闘みトリ  $\Box$  $\sqrt{2}$   $\sqrt{2}$  $\overline{\mathbf{e}}$  $\overline{\bullet}$ コントロール パネル ホーム 基本ネットワーク情報の表示と接続のセットアップ フルマップの表示  $\mathbf{C}$ ワイヤレス ネットワークの管理 着 アダプターの設定の変更 PE-PC<br>(このコンピューター) FXC-NET1 2 インターネット 共有の詳細設定の変更 アクティブなネットワークの表示 接続または切断 アクセスの種類 インターネット FXC-NET1 2<br>パブリック ネットワーク ...<br>接続 - ワイヤレス ネットワー<br>(FXC-NET1) -<br>小楼待 ネットワーク設定の変更 ・・・。<br>- 「イヤレス、カロードリンド、ダイヤルアップ、アドホック、または VPN 接続をセットアップします。あるいは、ルーターま<br>- ここんアクセス、ポイントをセットアップします。<br>- たはアクセス、ポイントをセットアップします。 ● ネットワークに接続<br>● ワイヤレス(無線)、ワイヤード(有線)、ダイヤルアップ、または VPN ネットワーク接続を確立または再確立します。 関連項目 ●● ホームグループと共有に関するオブションを選択する<br>- 他のネットワーク コンピューター上にあるファイルやプリンターを利用します。または、共有設定を変更します。 Windows ファイアウォール インターネットオプション ■ 問題のトラブルシューティング<br>- ネットワークの問題を診断して修復します。または、トラブルシューティングに関する情報を入手します。 ホームグループ 画面15:

- ☞ 「アダプター設定の変更 」から「ワイヤレスネットワーク接続」、または「ローカルエリア接続」をクリック しても設定可能です。
- 3. 「ワイヤレスネットワーク接続の状態」、または「ローカルエリア接続の状態」画面左下の<プロパティ (P)>」をクリックします。

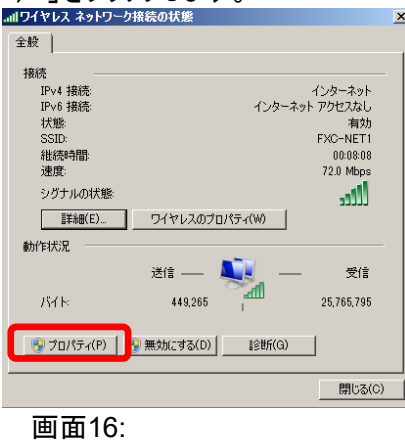

4. [インターネットプロトコルバージョン4(TCP/IPv4)]のチェックを入れ、クリックして選択し、<プロパテ イ(R)>ボタンをクリックします。

Į.

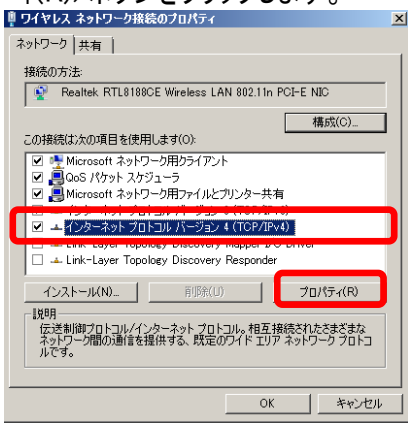

画面17:

5. <プロパティ(R)>ボタンをクリックすると下記の画面が表示されるため、それぞれ値を入力します。<br>- イント・ネトカトコルバージョン 4 CTOP/IPv100プロパティ

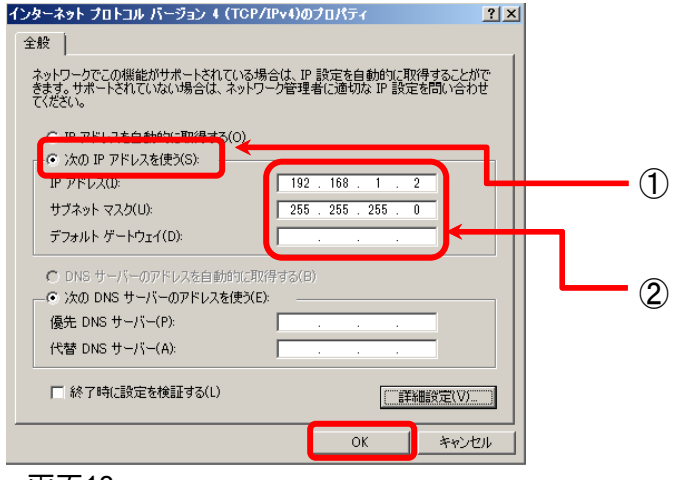

画面18:

【設定手順】:

① 「次の IP アドレスを使う」にチェックをします。

【注記】:

デフォルト設定では、「IP アドレスを自動的に取得する(O)」が選択されているため、上記画 面のように「次の IP アドレスを使う(S)」を選択してから、IP アドレスとサブネットマスクの値を入 力してください。

② 「IP アドレス」「サブネットマスク」欄には、下記の【IP アドレスの設定例】を参考に値を 入力します。

【注記】:

IP アドレスおよびサブネットマスクは同じサブネットの値に設定してください。 必要に応じてデフォルトゲートウェイの値を入力してください。

※ AE1031-ai 本体の工場出荷時の設定は「192.168.1.253」です。 お使いの端末(PC)では、このアドレスを使用しないでください。

【IP アドレスの設定例】:

お使いの PC の IP アドレス : 192.168.1.1 - 192.168.1.254 ☞ AE1031-ai と同じ IP アドレスには設定しないでください。 お使いの PC のサブネットマスク : 255.255.255.0

6. 値を入力後、<OK>ボタンをクリックします。

## <span id="page-20-0"></span>■Windows 10 をお使いの場合:

1. 画面左下のWindowsマーク エ の上で右クリックし、[コントロールパネル]を選択します。

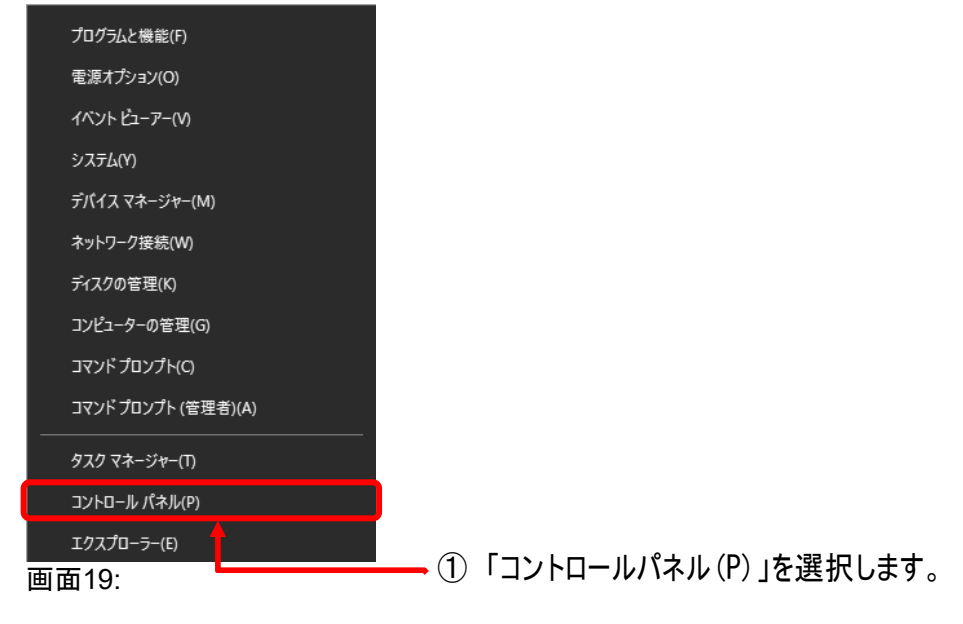

2. [ネットワークと共有センター] きょ をクリックします。

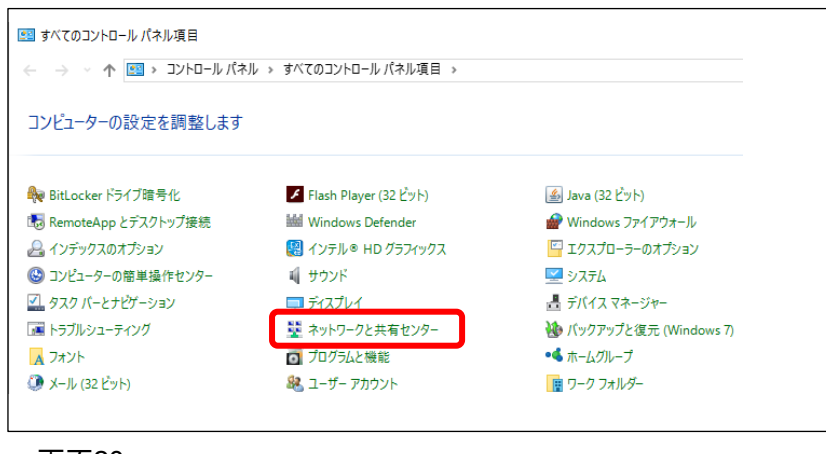

画面20:

☞ 画面下の「無線マーク」 を右クリックして、「ネットワークと共有センターを開く」で開くことも可 能です。

【注記】:

表示方法が「カテゴリ」表示の場合は、【ネットワークとインターネット】から「ネットワークと共有センタ ー」 を選択してください。

3. 「アクセスの種類」の「接続」の右の接続名称をクリックします。

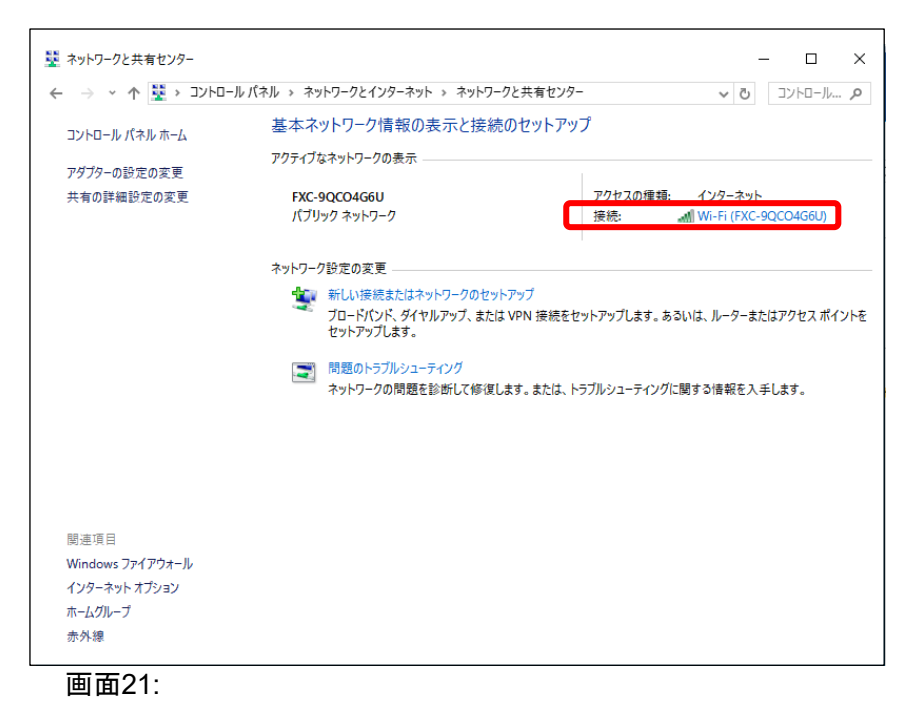

- ☞ 「アダプター設定の変更」から「Wi-Fi」、または「イーサネット」をクリックしても設定可能です。
- 4. 「ワイヤレスネットワーク接続の状態」または「ローカルエリア接続の状態」画面左下の<プロパティ (P)>ボタンをクリックします。

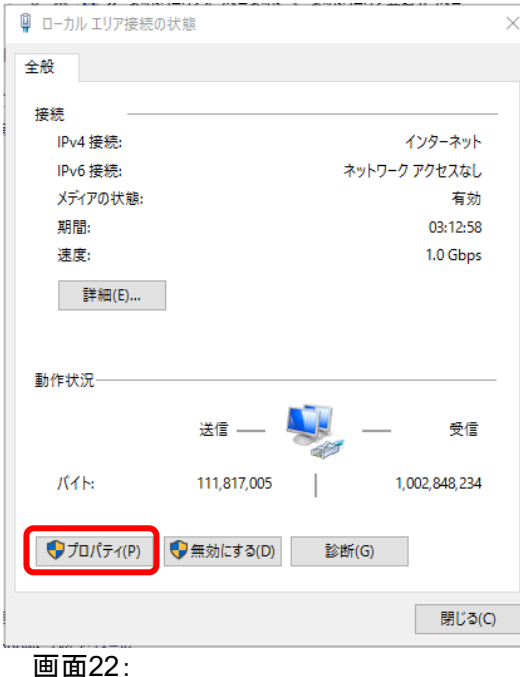

5. [インターネットプロトコルバージョン 4(TCP/IPv4)]のチェックを入れ、クリックして、<プロパティ(R)> ボタンをクリックします。

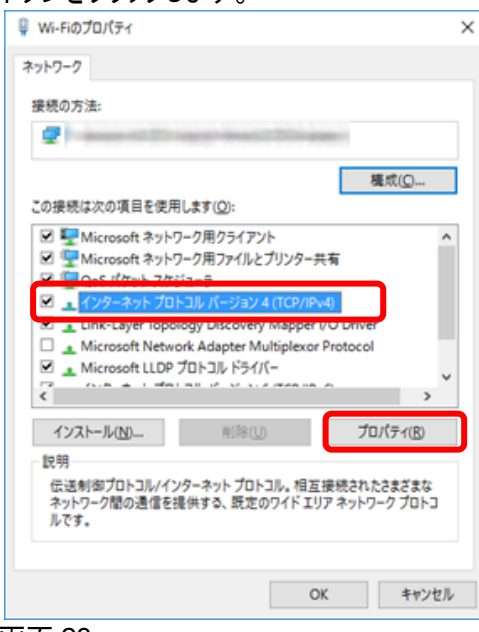

画面 23:

6. <プロパティ(R)>ボタンをクリックすると下記の画面が表示されるため、それぞれ値を入力します。

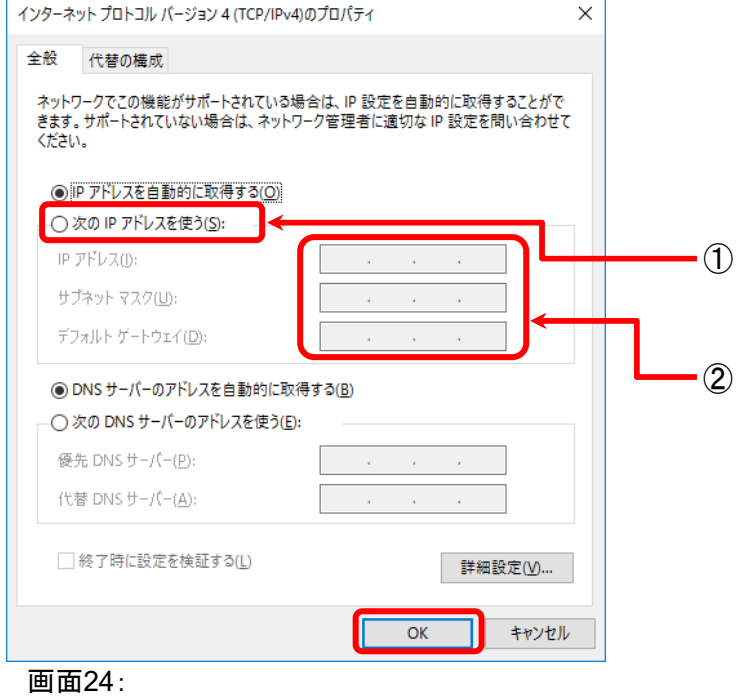

【設定手順】:

① 「次の IP アドレスを使う」にチェックをします。

【注記】:

デフォルト設定では、「IP アドレスを自動的に取得する(O)」が選択されているため、上記画 面のように「次の IP アドレスを使う(S)」を選択してから、IP アドレスとサブネットマスクの値を入 力してください。

② 「IP アドレス」「サブネットマスク」欄には、下記の【IP アドレスの設定例】を参考に値を入力 します。

【注記】:

IP アドレスおよびサブネットマスクは同じサブネットの値に設定してください。 必要に応じてデフォルトゲートウェイの値を入力してください。

※ AE1031-ai 本体の工場出荷時の設定は、「192.168.1.253」です。 お使いの端末(PC)では、このアドレスを使用しないでください。 【IP アドレス設定例】: お使いの PC の IP アドレス : 192.168.1.1 - 192.168.1.254 ☞ AE1031-ai と同じ IP アドレスには設定しないでください。 お使いの PC のサブネットマスク : 255.255.255.0

7.値を入力後、<OK>ボタンをクリックします。

# <span id="page-24-0"></span>**4** 章 **Web** 設定方法

ここでは、Web 設定画面による本体の設定方法について説明します。

Windows 7 および Windows 10 の無線 LAN に接続方法については、「2.1 [本機を無線](#page-9-1) LAN で [接続する」を](#page-9-1)参照してください。

お使いの PC のイーサネットポート、または無線 LAN アダプタと本製品を接続してください。

初期設定値 :

| IPアドレス     | 192.168.1.253       |
|------------|---------------------|
| ユーザ名/パスワード | admin/admin         |
| オペレーションモード | アクセスポイントモード         |
| SSID1名     | 初期SSID:FXC-xxxxxxxx |
|            |                     |

☞ FXC-xxxxxxxx:FXC-(ランダム 8 英数字:大文字のみ)

## <span id="page-24-1"></span>**4.1 Web**設定方法

1. Web ブラウザ(Internet Explorer/Chrome/Firefox)を開いて、「IP アドレス:192.168.1.253」を入 力します。

本体のデフォルト設定の IP アドレスを変更する場合は、変更後の IP アドレスを入力してください。

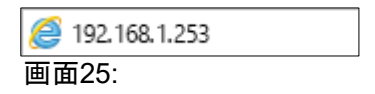

- 2. ユーザ名とパスワードを入力後に<login>ボタンをクリックすると、以下の画面が表示されます。 ユーザ名とパスワードをそれぞれ入力してください。
	- ☞ デフォルト設定のユーザ名およびパスワードは「admin」です。

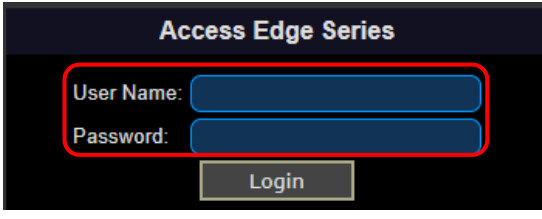

画面26:

3. ログインが正常に行われると、本機[のメイン画面が](#page-25-0)表示されます。

<sup>【</sup>注記】:

# <span id="page-25-0"></span>**4.1.1** メイン画面の構成

メイン画面の構成については、以下のとおりです。

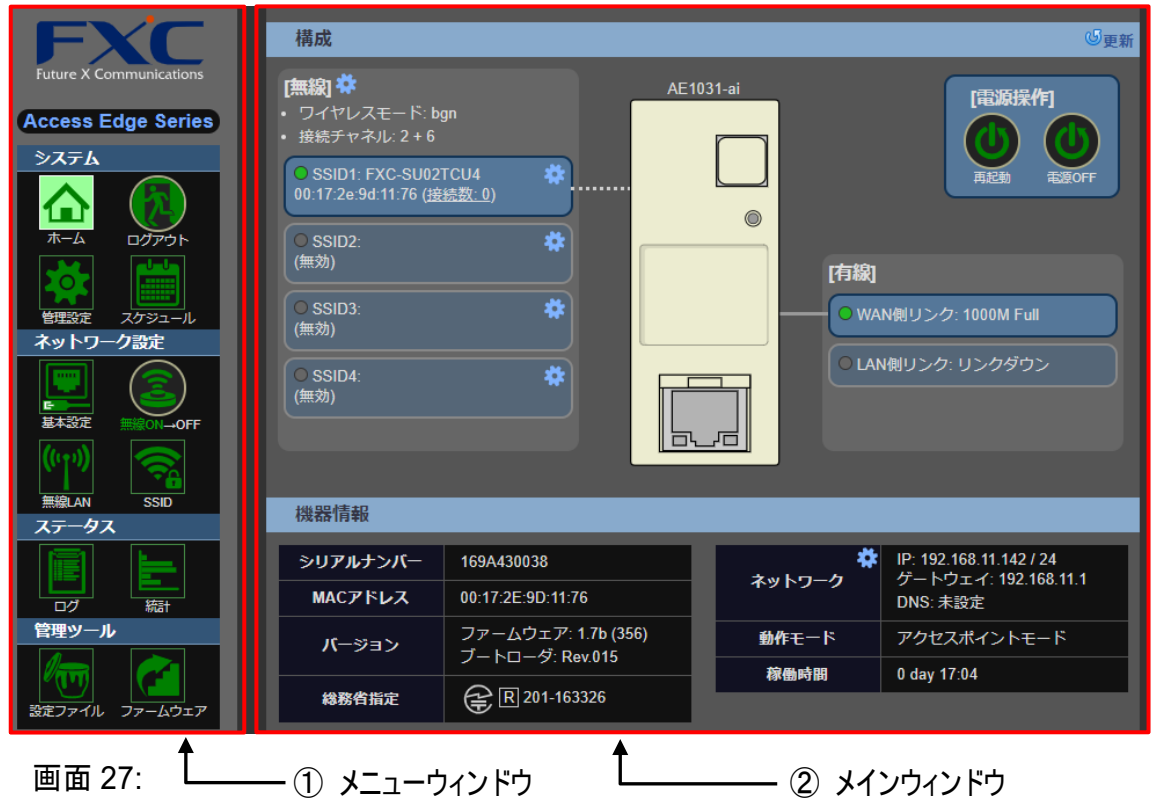

① メニューウィンドウ

メニューウィンドウでは、以下の「システム」、「ネットワーク設定」、「ステータス」、「管理ツール」の 4 つのメニューから構成されています。

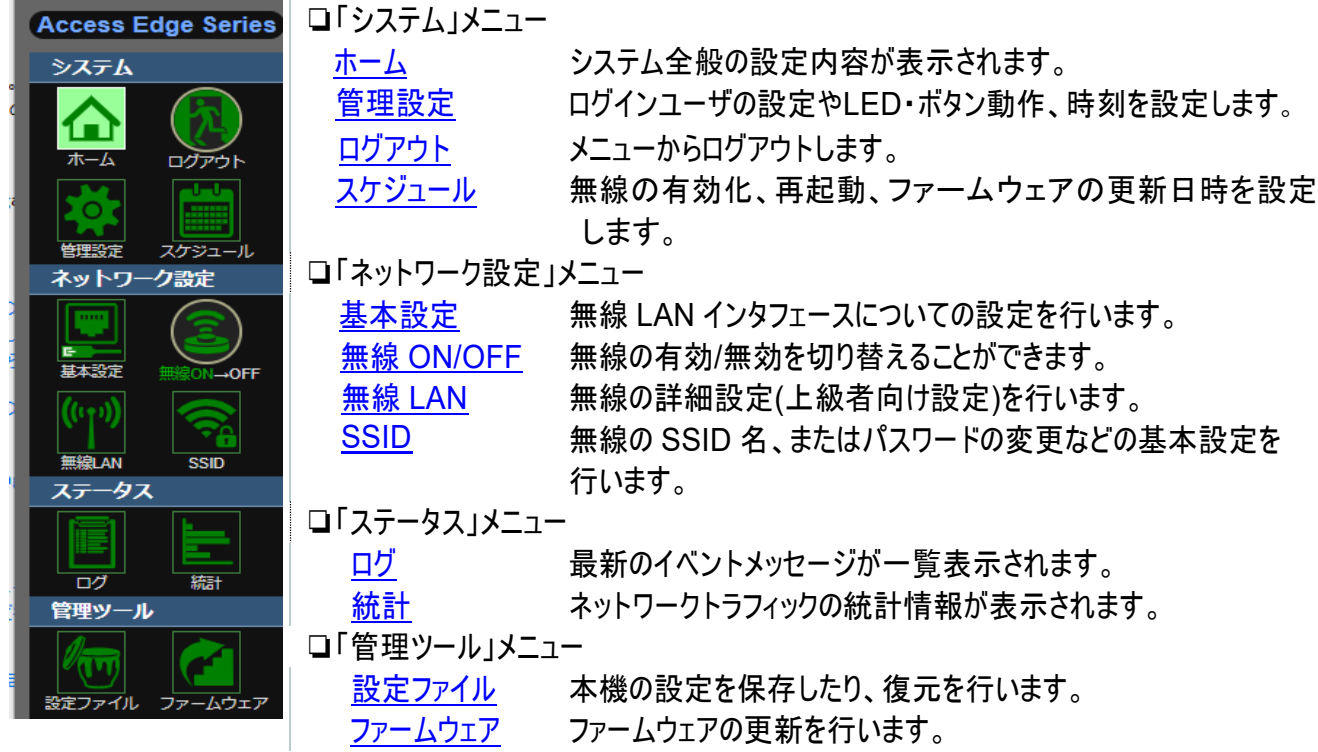

### ② メインウィンドウ

メニューウインドウで選択したメニューに応じて、各機能の設定を行ったり、ステータス情報が 表示されます。

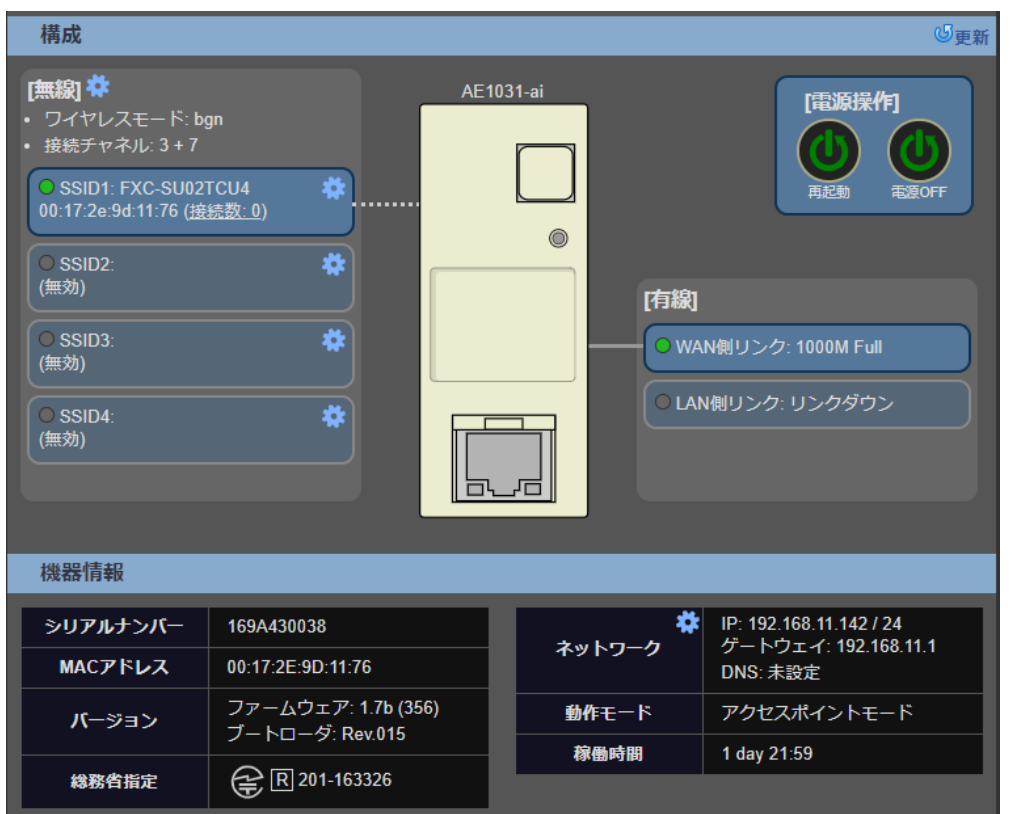

画面 28:

また、各メニューの右側に表示される<mark>・2 をクリックすると、ヘルプが表示されます。</mark>

☞ 各メニューの詳細については、「[5.1.1](#page-28-0) [ホーム」](#page-28-0)以降を参照してください。

# <span id="page-27-0"></span>**5** 章 本機の設定方法

ここでは、本機の設定方法について説明します。

# <span id="page-27-1"></span>**5.1** システム

「システム」メニューでは、システム全般の構成および設定/表示、スケジュールの設定等を行うことがで きます。

本メニューは、以下の「ホーム」、「管理設定」、「ログアウト」、「スケジュール」の 4 つのメニューから構成 されています。

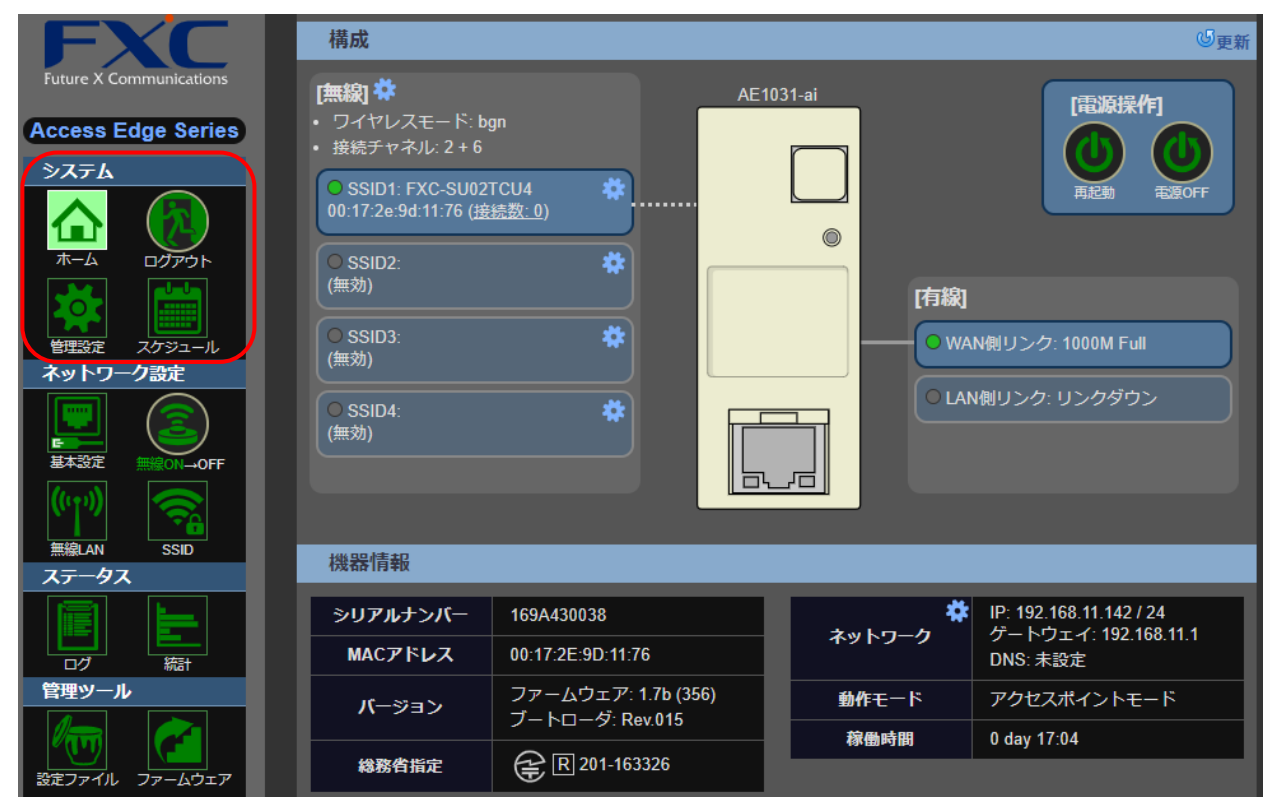

画面29:

## <span id="page-28-0"></span>**5.1.1** ホーム

「ホーム」画面では、システム全般の設定内容が表示されます。 本メニューは、「構成」と「機器情報」の 2 つのメニューから構成されています。

構成 **[無線] 帯**<br>• ワイヤレスモード: bgn<br>• 接続チャネル: 2 + 6 AE1031-a [電源操作] **Access Edge Series** システム O SSID1: FXC-SU02TCU4<br>00:17:2e:9d:11:76 (接続数: 0) ₩ la.  $\sqrt{2}$  $\overline{\boldsymbol{v}}$ ○ SSID2<br>(無効) [有線]  $\overline{\bullet}$ ○ SSID3:<br>(無効) <mark>O WAN側リンク: 1000M Full</mark> ② 管理設定 スケジュ ネットワーク設定 ●<br>●LAN側リンク: リンクダウン ○ SSID4:<br>(無効) に<br>基本設定 l au ad 無線 AM 機器情報 ③ ステータス IP: 192.168.11.142 / 24<br>ゲートウェイ: 192.168.11.1<br>DNS: 未設定 シリアルナンバー 169A430038 ネットワーク MACアドレス 00:17:2E:9D:11:76 一吻 装 -<br>ファームウェア: 1.7b (356)<br>ブートローダ: Rev.015 管理ツール 動作モード アクセスポイントモード パージョン 稼働時間 0 day  $17:04$ la vi 総務省指定 **Q** 图 201-163326 画面 30:  $-$  (1)  $-$  (4)

メインメニューより、「システム」 → 「ホーム」を選択すると、以下の画面が表示されます。

機器構成および機器情報が表示されます。

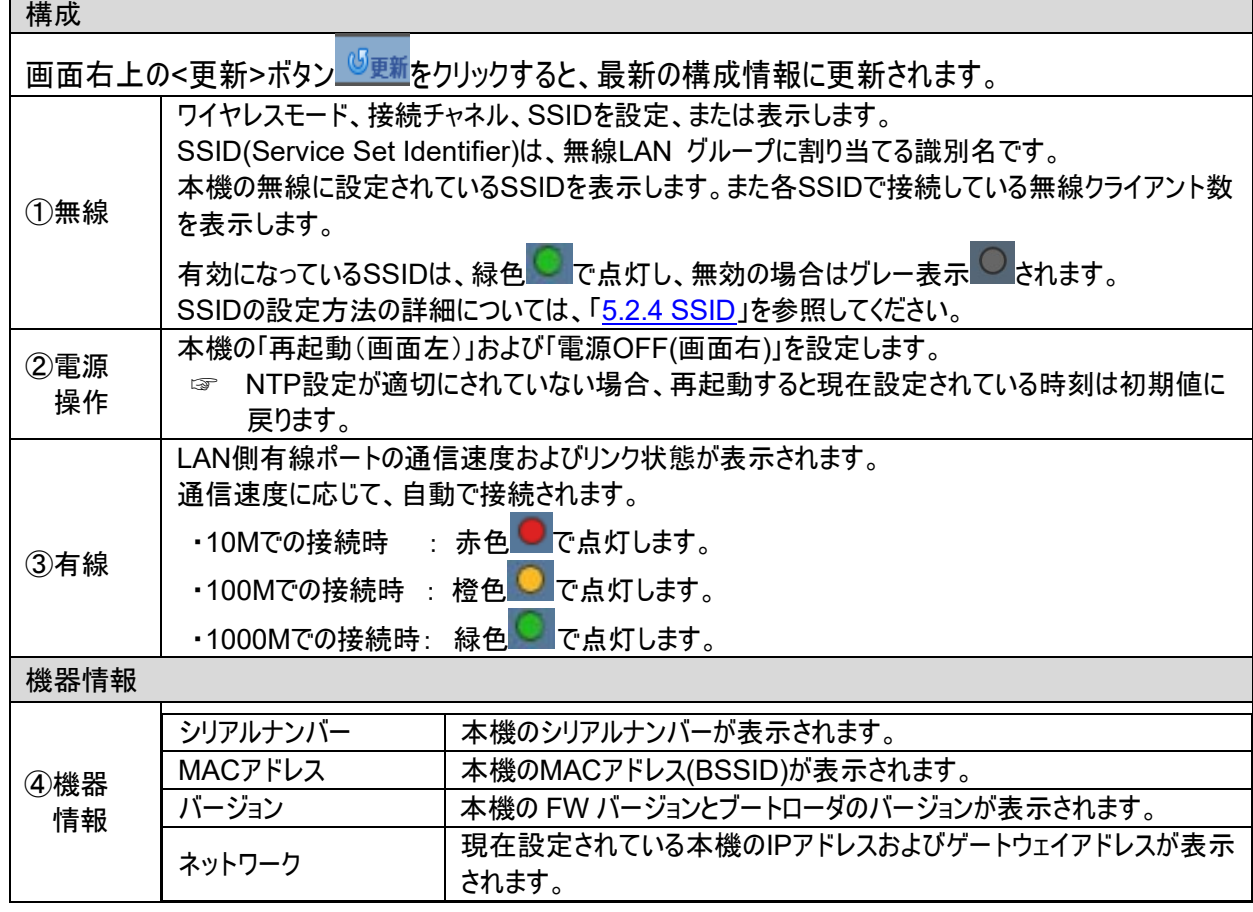

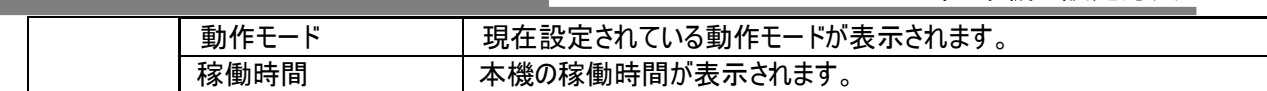

### <span id="page-29-1"></span><span id="page-29-0"></span>**5.1.2** 管理設定

「管理設定」画面では、本機名、システムの時刻設定、アカウント設定などのシステム情報を設定およ び表示します。

メインメニューより、「システム」 → 「管理設定」を選択すると、以下の画面が表示されます。

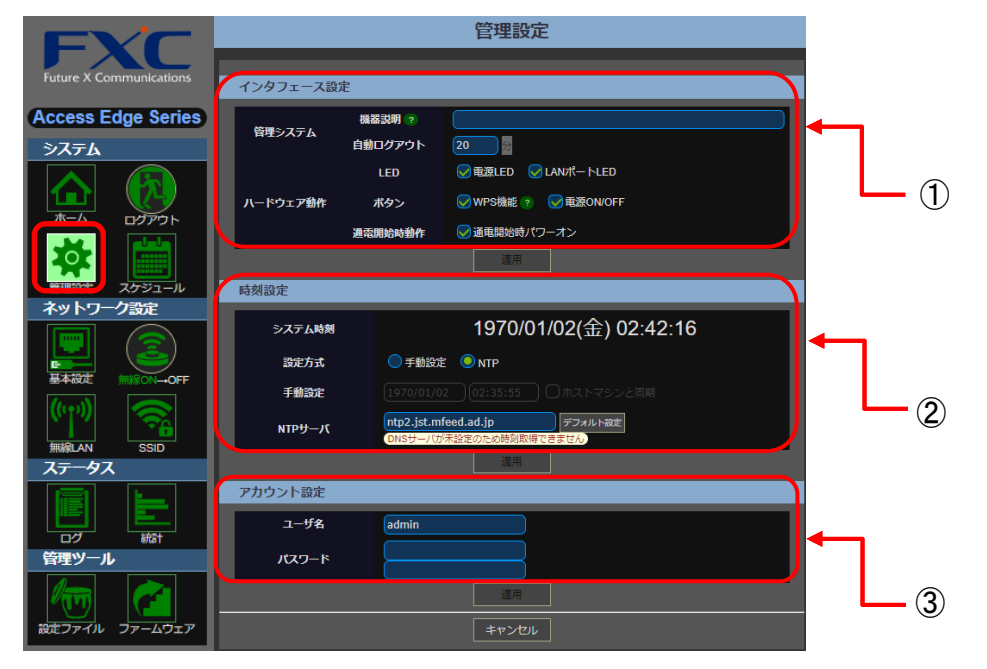

画面31:

☞ 各メニューの右側に表示される<mark><sup>?</sup> を</mark>クリックすると、ヘルプが表示されます。

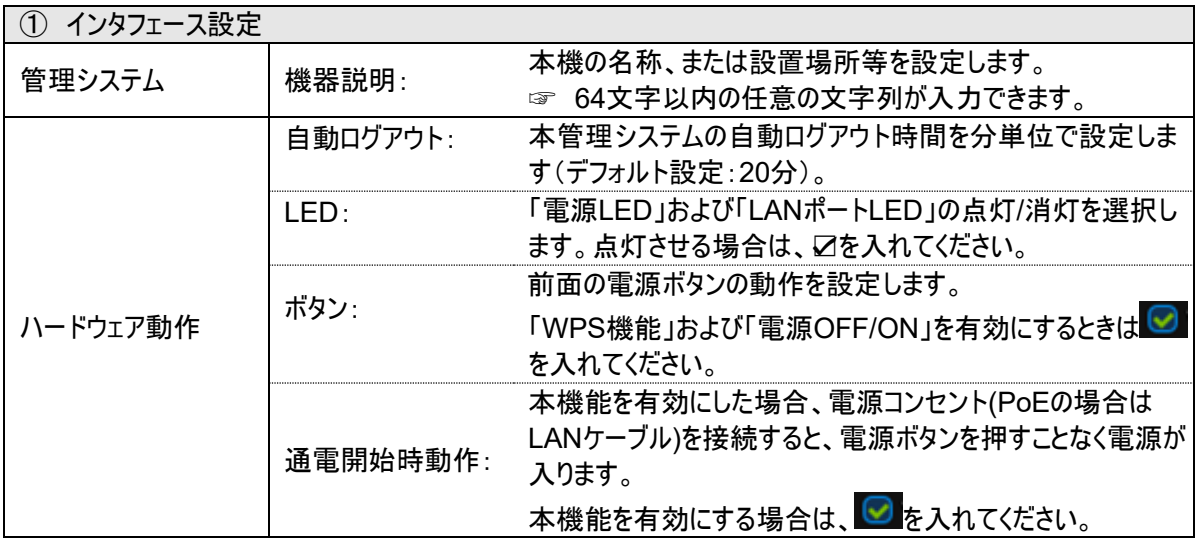

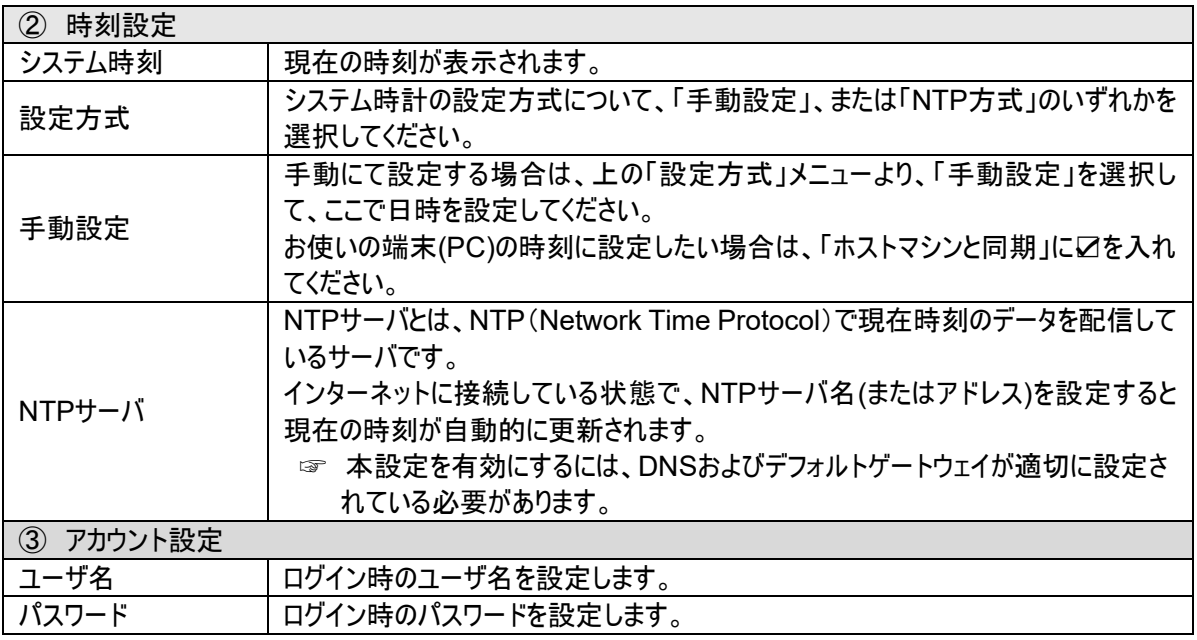

## <span id="page-30-0"></span>**5.1.3** ログアウト

現在のメニューからログアウトします。

メインメニューより、「システム」 → 「ログアウト」を選択すると、以下の画面が表示されます。

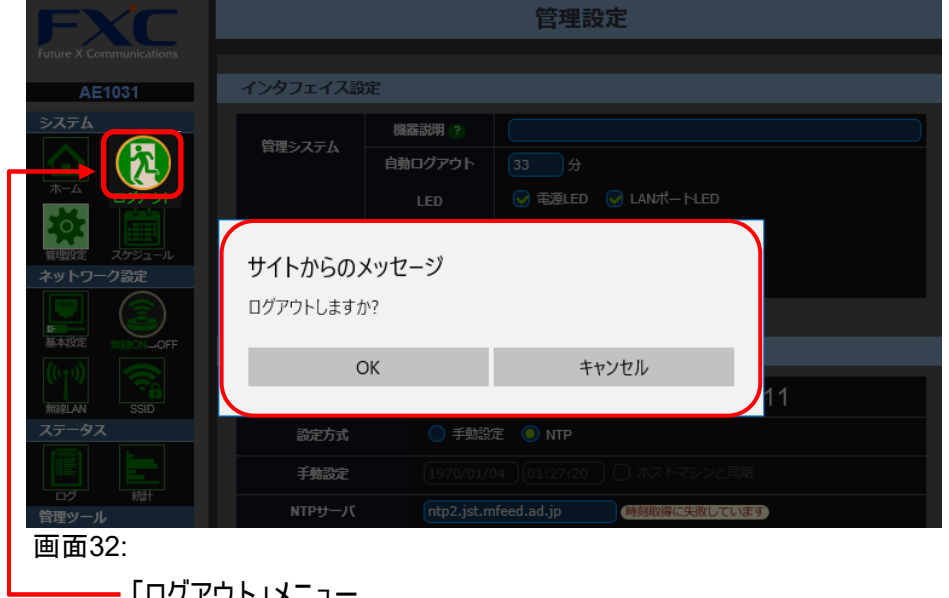

<span id="page-30-1"></span>「ログアウト」メニュー

### <span id="page-31-0"></span>**5.1.4** スケジュール

「スケジュール」メニューでは、無線の有効化、再起動、ファームウェアの更新日時を設定し ます。各スケジュールの設定反映は適用の 1 分後です。設定時刻は現在時刻から十分に 余裕をもった値を設定してください。

<span id="page-31-1"></span>メインメニューより、「システム」 → 「スケジュール」を選択すると、以下の画面が表示されます。

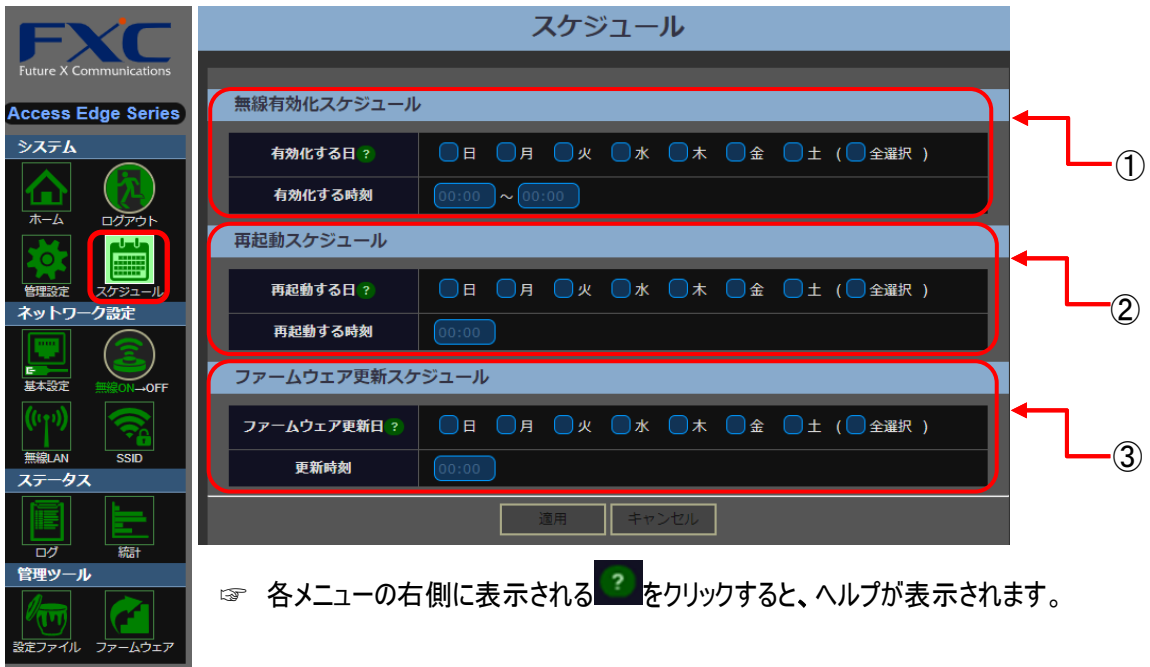

画面 33

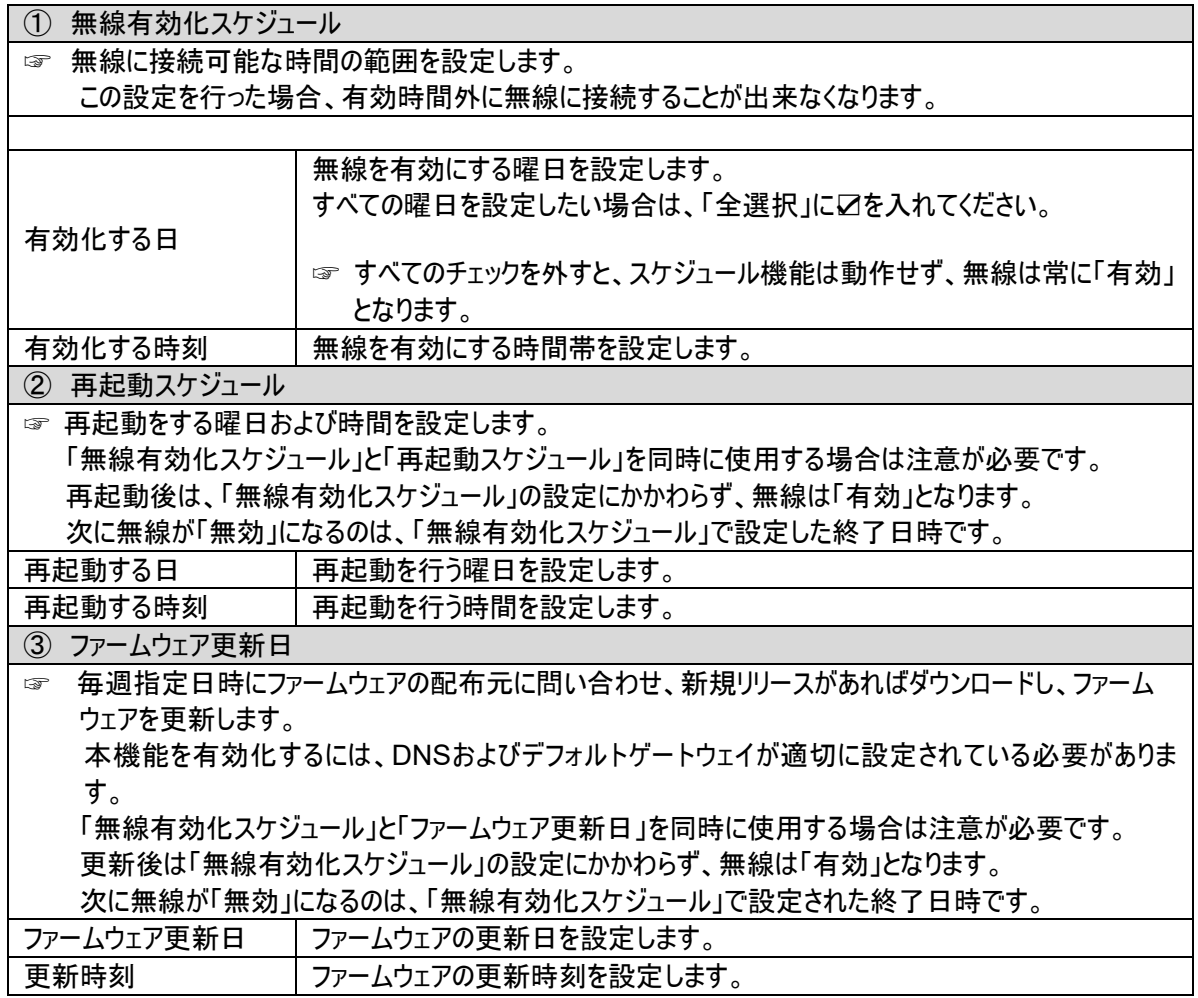

# **5.2** ネットワーク設定

「ネットワーク設定」画面では、ネットワークに関する機能の設定をおこないます。 本メニューは、「基本設定」、「無線 LAN」、「無線 ON→OFF」、「SSID」の 4 つのメニューから構成 されています。

## <span id="page-33-0"></span>**5.2.1** 基本設定

この画面は、「管理システム用ネットワーク」、「前面有線 LAN ポート」、「ブリッジ動作」の 3 つのメニュ ーにより構成されています。

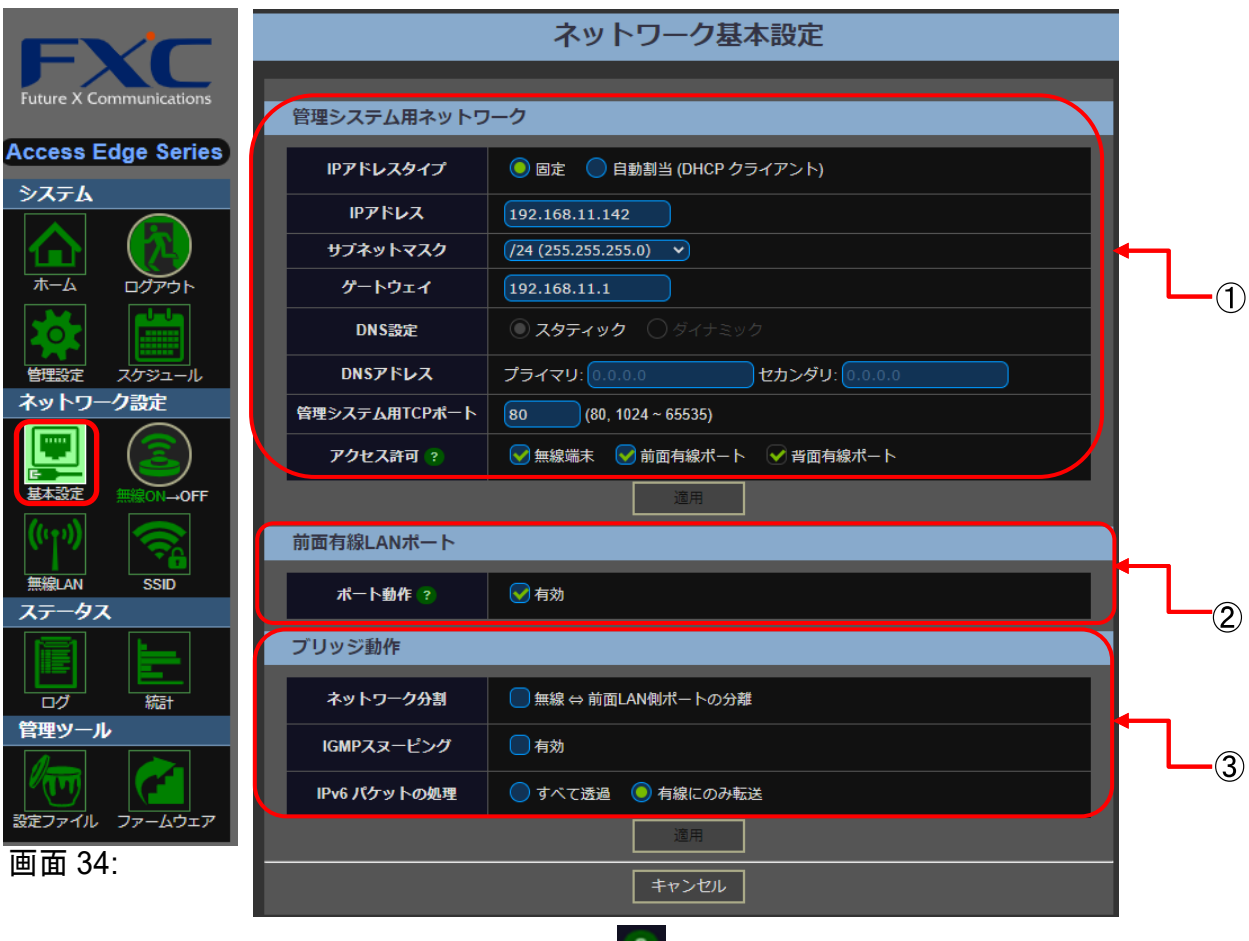

☞ 各メニューの右側に表示される 2 をクリックすると、ヘルプが表示されます。

③

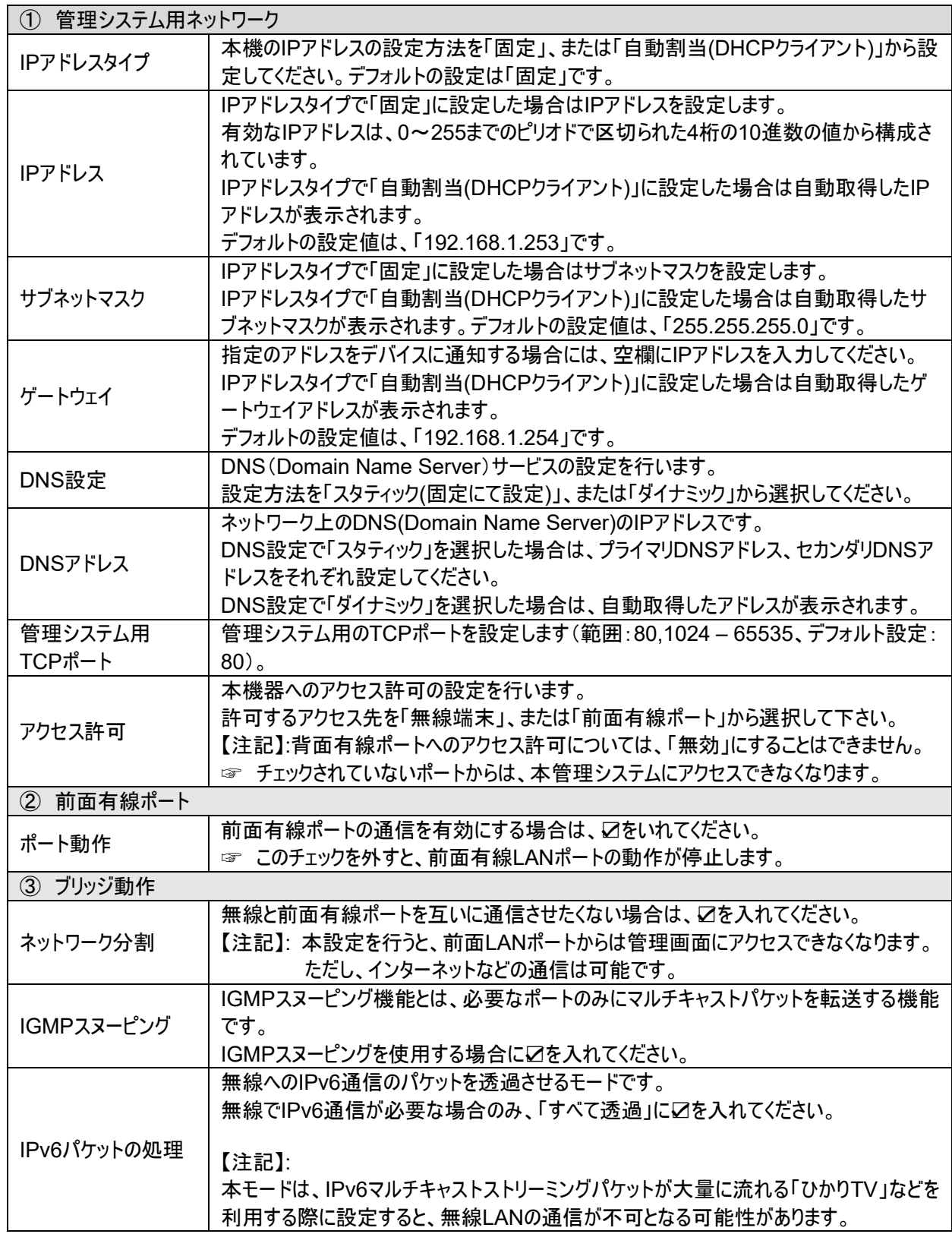

### <span id="page-35-0"></span>**5.2.2** 無線**LAN**

### **1.** 基本設定

このメニューでは、無線 LAN インタフェースについての設定を行います。 「詳細設定(上級者向け)」メニューでは、無線通信やセキュリティの設定を行うことが可能です。

メインメニューより、「ネットワーク設定」→「無線 LAN」を選択すると、以下の画面が表示されます。

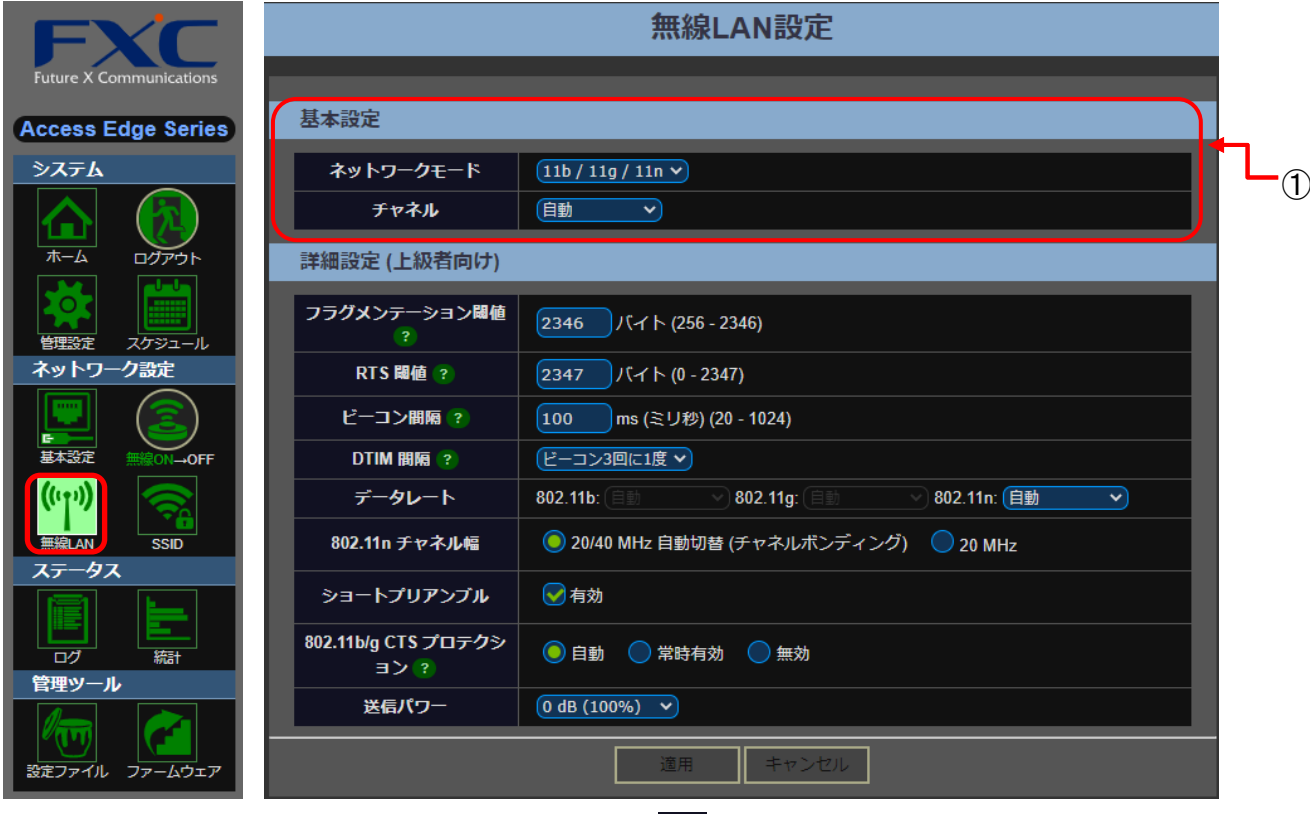

画面35:

☞ 各メニューの右側に表示される<mark><sup>?)</sup>をクリックすると、ヘルプが表示されます。</mark>

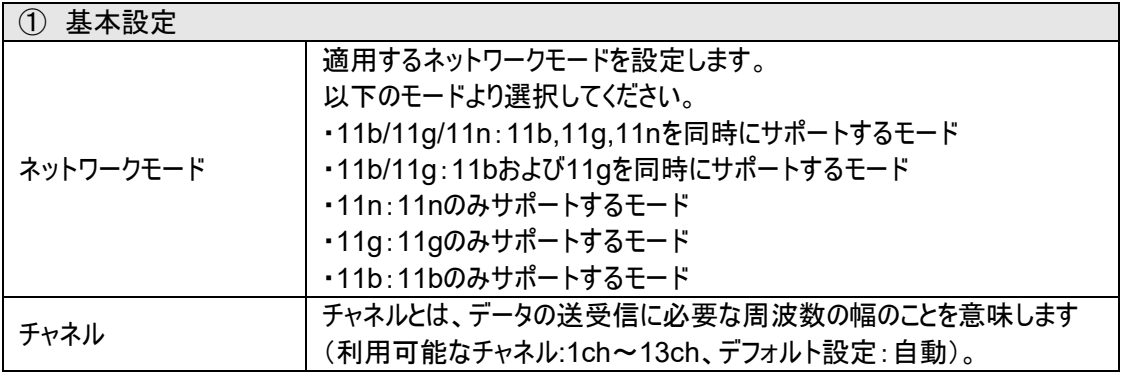

無線の詳細設定については、次項の「[2.](#page-36-0)[詳細設定\(上級者向け\)」](#page-36-0)を参照してください。

## <span id="page-36-0"></span>**2.** 詳細設定(上級者向け)

ここでは、無線 LAN の高度な詳細設定を行います。

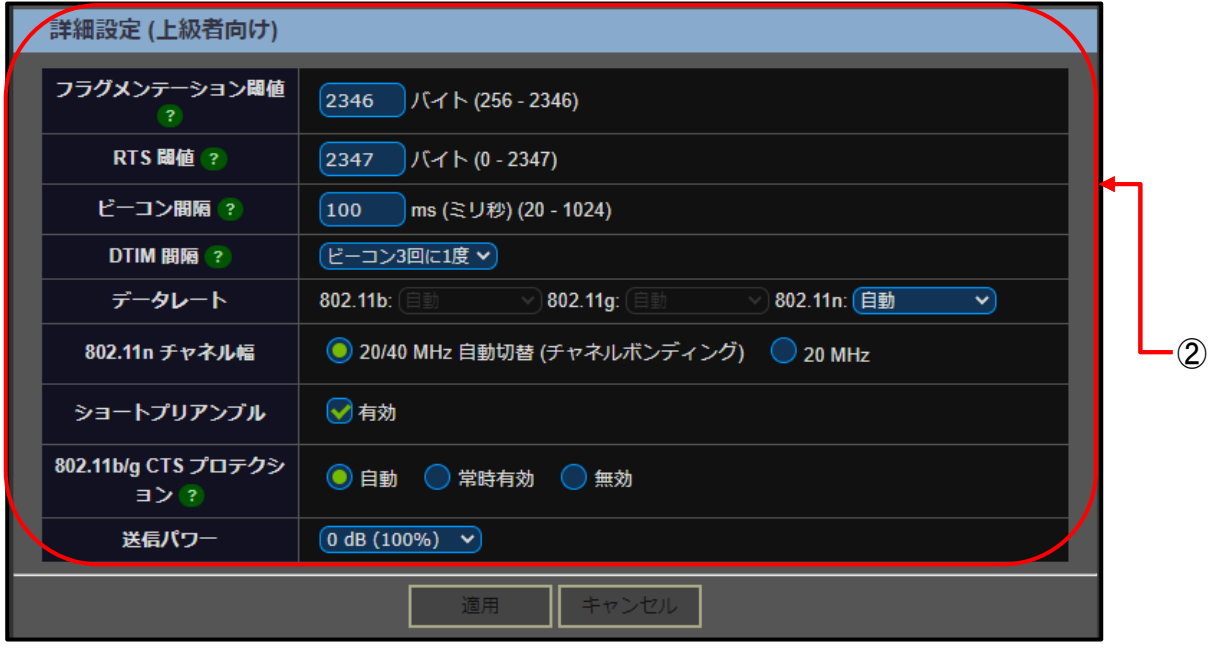

画面36:

☞ 各メニューの右側に表示される<mark><sup>?</sup> を</mark>クリックすると、ヘルプが表示されます。

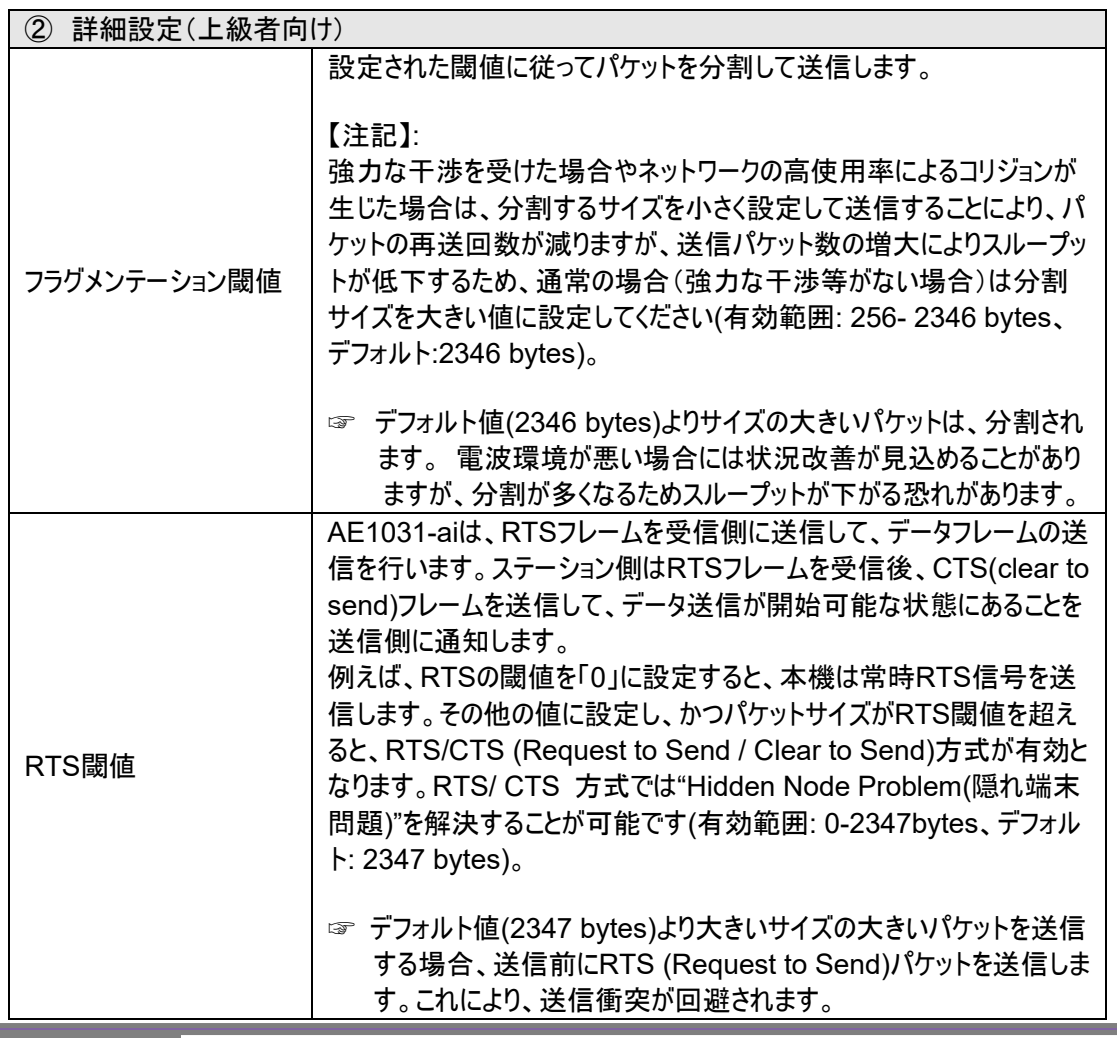

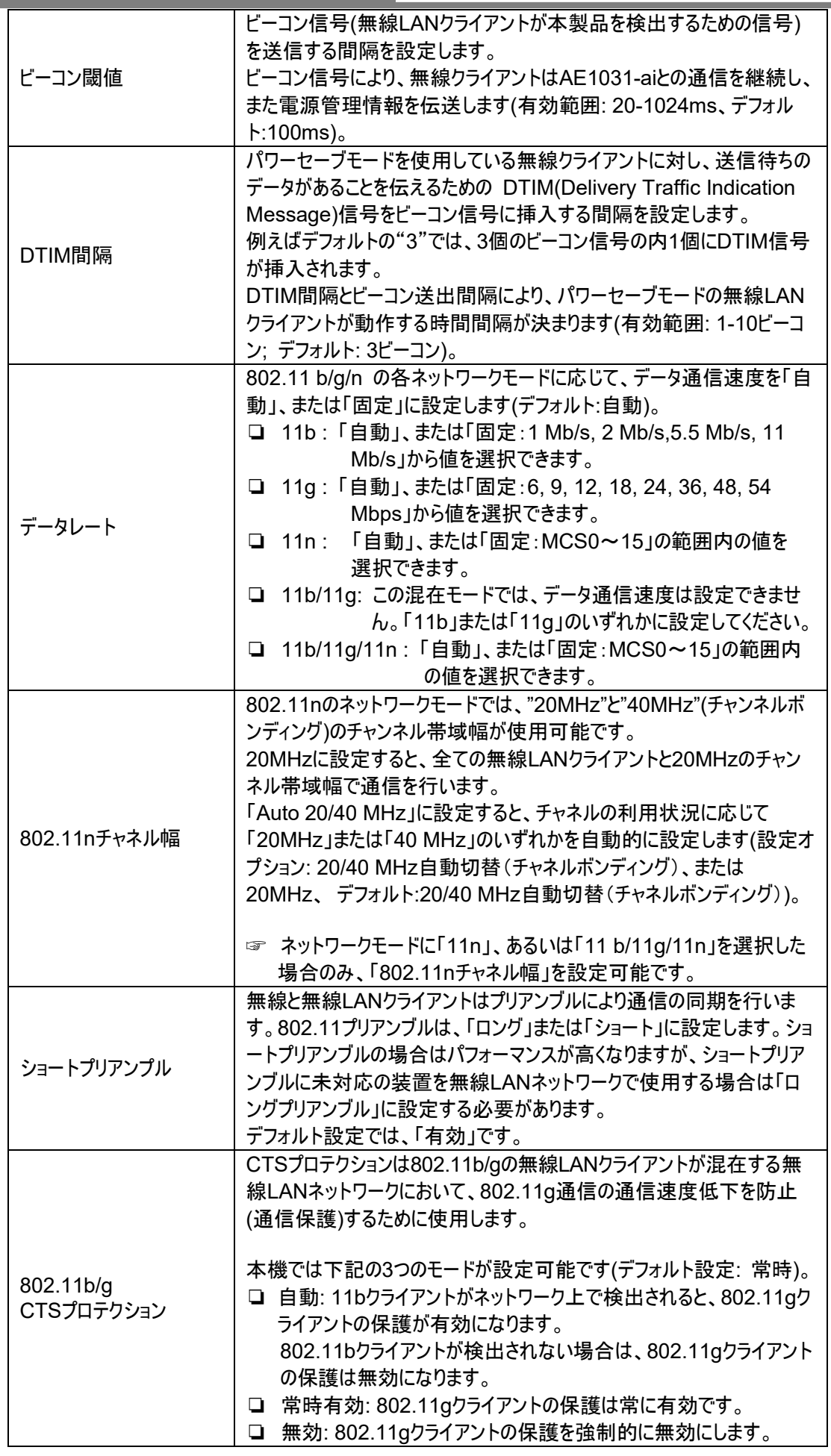

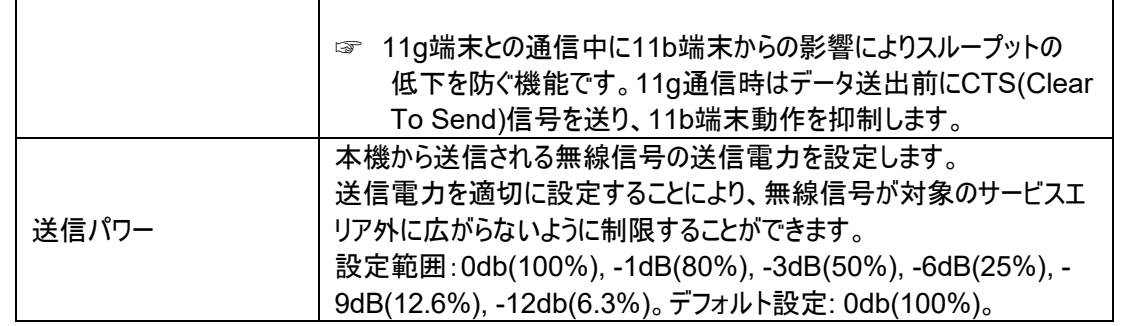

## <span id="page-39-0"></span>**5.2.3** 無線(**ON/OFF**)

本画面では、無線の有効/無効を切り替えることができます。

メインメニューより、「ネットワーク設定」→「無線(ON→OFF)」を選択すると、以下の画面が表示され ます。

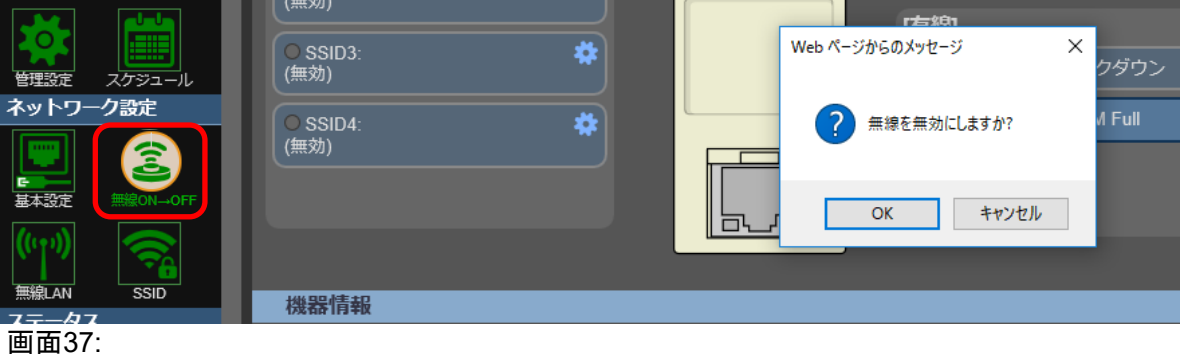

現在使用している無線の設定を「無効」にする場合は、<OK>をクリックしてください。

本ボタンは、すべての SSID を一括で有効/無効にします。

ただし、本機能は SSID メニュー(「5.2.4 [SSID](#page-40-0)」を参照)において、それぞれの SSID の設定(有効/ 無効)とは連動していません。

SSID メニューからすべての SSID を個別に「無効」にしても、本ボタンは「無効」になりません。 同様に、SSID メニューで SSID を個別に「無効」に設定している場合は、本ボタンを「OFF」から 「ON」にしても、無線は「有効」になりません。

### <span id="page-40-0"></span>**5.2.4 SSID**

ここでは、無線の SSID 名、またはパスワードの変更などの基本設定を行います。 AE1031-ai は、最大 4 つの SSID インタフェースをサポートしています。

それぞれの SSID は異なるアクセスポイントとして機能し、それぞれ個別に SSID およびセキュリティを 設定可能です。

メインメニューより、「ネットワーク設定」→「SSID」を選択すると、以下の画面が表示されます。

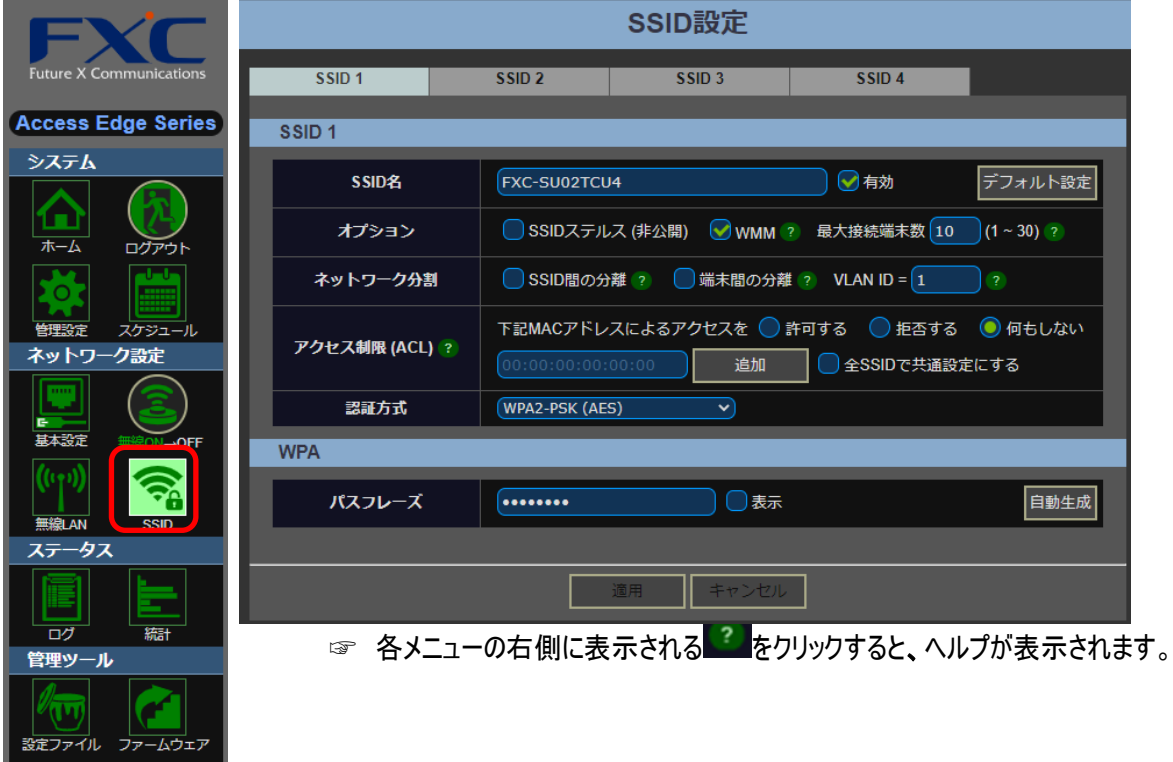

画面38:

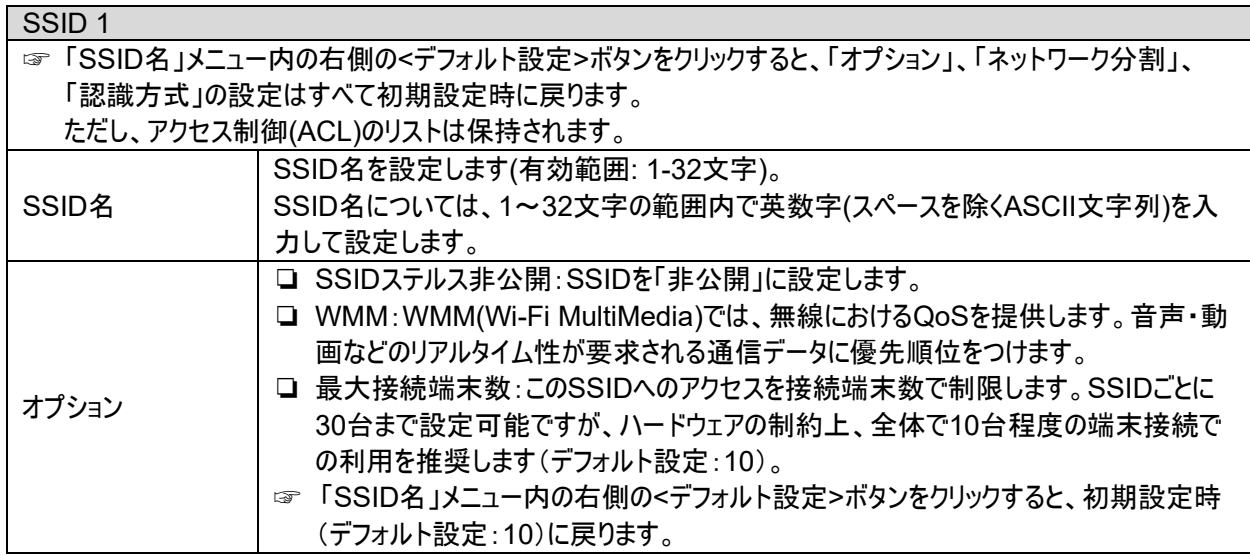

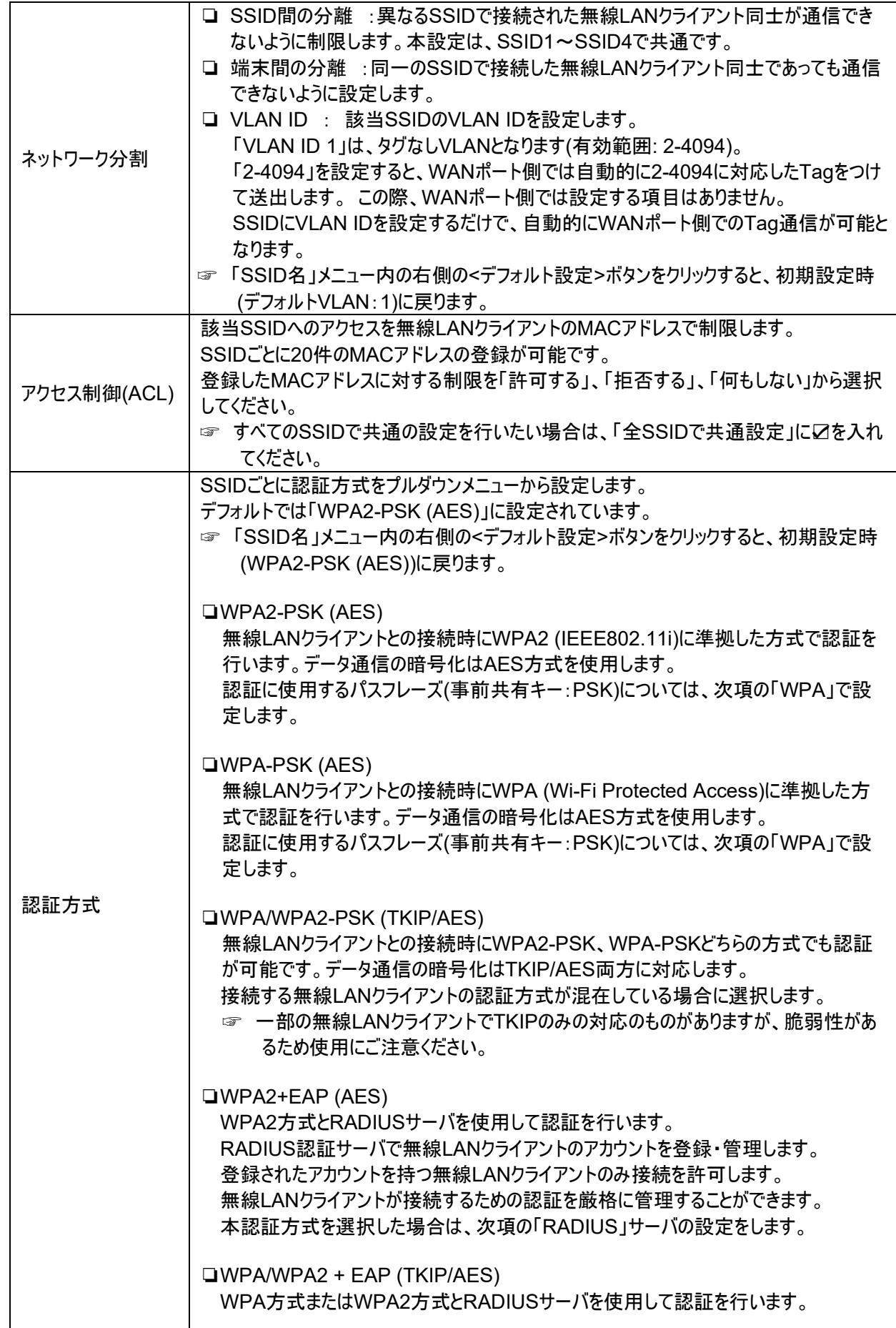

![](_page_42_Picture_204.jpeg)

![](_page_43_Picture_121.jpeg)

# <span id="page-44-0"></span>**5.3** ネットワーク状態

この画面では、ネットワークの状態を確認することができます。 本メニューは、「ログ」および「統計」の 2 つのメニューから構成されています。

### <span id="page-44-1"></span>**5.3.1** ログ

システムログの一覧では、最新のイベントメッセージが一覧表示されます。 メインメニューより、「ネットワーク状態」 → 「ログ」を選択すると、以下の画面が表示されます。

![](_page_44_Picture_134.jpeg)

画面39:

- ① <全削除>ボタン: ログ情報をすべて削除する場合は、右上の<全削除>ボタンをクリックしてく ださい。
- ② <ファイル保存>ボタン: 現在表示されているログ情報を保存したい場合は、保存先のフォルダ を選択して、ファイルを保存してください。
- ③ 「Severity」メニュー:

画面左上の「Severity」メニューをドラッグすると、以下のログメッセージの重要度が表示されます。

![](_page_44_Picture_135.jpeg)

![](_page_45_Picture_170.jpeg)

選択した項目に応じて、関連のメッセージが表示されます。

## <span id="page-45-0"></span>**5.3.2** 統計

「統計メニュー」画面では、LAN インタフェースのネットワークトラフィックの統計情報が表示されます。

![](_page_45_Picture_171.jpeg)

画面40:

![](_page_45_Picture_172.jpeg)

## <span id="page-46-0"></span>**5.4** 管理ツール

「管理ツール」画面では、本体の管理機能(設定ファイルのバックアップ/リストア、工場出荷時設定、シ ステムソフトウェアの更新)を行います。

本メニューは、「設定ファイル」および「ファームウェア」の 2 つのメニューから構成されています。

### <span id="page-46-1"></span>**5.4.1** 設定ファイル

本メニューでは、設定ファイルのバックアップおよびリストアを行います。

![](_page_46_Picture_222.jpeg)

画面41:

ファームウェアのバックアップおよびリストアを行う場合は、以下の手順に従ってください。

❏ バックアップ(設定の保存)

管理用パソコンに現在使用している設定ファイルを保存します。 【注記】:本システムへのユーザ名およびパスワードはバックアップされません。

【手順】:

- 1) "ファイル名"に任意の名前を入力します(デフォルトでは、"ae1031config.json"となって います)。
- 2) 一番上の①の<外部ファイルに保存>ボタンをクリックします。
- 3) 保存先のフォルダを選択して、ファイルを保存してください。
- □ リストア(設定の読込):

外部ファイルの読込、または工場出荷時の設定に戻すことができます。

【手順】:

- 1) <外部ファイルの読込>、または<工場出荷設定(初期化)>を選択して ください。
- 2) 次に、それぞれ以下の手順に従ってください。
	- <外部ファイルの読込>を行う場合: ②の<参照>ボタンをクリックして、"xxx.json"形式、またはテキスト(.txt)形式で

保存されている設定ファイルを選択し、③の<適用>ボタンをクリックします。

☞ デフォルトのファイル名は、"ae1031config.json"です。 ただし、デフォルトでは、"xxx.json"形式で保存されていますが、テキスト(.txt)形 式でも、保存および読込が可能です。

■ <工場出荷設定(初期化)>に戻す場合: ③の<適用>ボタンをクリックします。

現在設定されている IP アドレスと、読込用のファイルの IP アドレスの設定が異なる場合、 ④の<IP アドレス設定を変更しない>に☑を入れることで、現在の IP アドレス設定を維持 することが可能です。

### <span id="page-48-0"></span>**5.4.2** ファームウェア

本メニューでは、ファームウェアの更新(オンライン更新およびローカル更新が可能)を行います。

![](_page_48_Picture_3.jpeg)

画面42:

ファームウェアの更新を行う場合は、以下の手順に従ってください。 【注記】: 更新中に、本機の電源を切ったり、強制的に再起動しないように注意してください。

□ オンライン更新:

当社ホームページへ本機から直接アクセスし、本機内部にダウンロードします。

【手順】:

- 1) ①の<新規リリース問合せ>ボタンをクリックします。
	- ☞ 新規ファームウェアがリリースされている場合は、ファームウェアのバージョンが表示 され、「更新」ボタンが追加されます。
- 2) 上記の場合、「更新」ボタンをクリックすると、新規ファームウェアへの更新が開始されま す。
- ❏ ローカル更新:

あらかじめ新しいファームウェアを管理用パソコンに保存してください。

【手順】:

- 1) ②の<参照>ボタンをクリックして、指定のファームウェアを選択します。
- 2) 3の「更新」ボタンをクリックして下さい。
- ☞ ファームウェアファイルの拡張子は、".pkg"(例:fw1031v1\_00\_1600000.pkg)です。

新しいファームウェアは、今後拡張機能を追加したり、問題を解決するために提供されることが あります。

# <span id="page-49-0"></span>**6** 章 トラブルシューティング

- **無線 LAN 接続ができない。** 
	- □ 無線 LAN クライアントに本機と同じ SSID が設定されていることを確認してください。 本機の SSID 初期値は、「FXC-xxxxxxxx」です。
	- □ 本機と無線 LAN クライアントのセキュリティ設定が合致しているか再度確認してください。
	- □ 本機と無線 LAN クライアントの電源をオフにして、再度、「本機」→「無線 LAN クライア ント」の順に電源を入れてみてください。
- 無線接続が途切れる。
	- 口 他の無線機器との干渉により、通信品質が低下する場合があります。このような場合は、 本機の SSID のチャネルを変更して、干渉を回避してください。
	- □ 電子レンジやモニタなどの RF ノイズを発生する機器は本製品から 90cm 以上離して ください。
- WPS で接続できない。
	- □ 一度 WPS で接続を行った SSID は無線 LAN クライアント側で設定情報が保存されま す。SSID 名を変更せずパスワードのみを変更すると接続できません。 この場合は、無線 LAN クライアント側で設定情報を一度削除してください。
	- ☞ お使いの機器に応じて、以下の操作を行ってください。
		- ❏ Windows 10 の場合: スタートメニュー→[Windows の設定(ギヤマーク)]→[ネットワークとインターネット]→ [Wi-Fi]→[既知のネットワークの管理]→[該当 SSID を選択]→[削除]
		- ❏ Android の場合: [設定]→[無線とネットワーク]→[Wi-Fi]→[右上の「…(縦マーク)」保存済みネットワ ーク]→[該当 SSID を選択]→[切断]
		- ❏ iPhone の場合: [設定]→[Wi-Fi]→[該当の SSID の「i」マーク]→[このネットワーク設定を削除]

**AE1031-ai/AE1031PE-ai Management Guide (FXC21-DC-2000006-R1.0**)

初版 2021 年 5 月

- 本ユーザマニュアルは、FXC 株式会社が制作したもので、全ての権利を 弊社が所有します。弊社に無断で本書の一部、または全部を複製 / 転載 することを禁じます。
- 改良のため製品の仕様を予告なく変更することがありますが、ご了承く ださい。
- 予告なく本書の一部または全体を修正、変更することがありますが、ご 了承ください。
- ユーザマニュアルの内容に関しましては、万全を期しておりますが、万 一ご不明な点がございましたら、弊社サポートセンターまでご相談くだ さい。

FXC21-DC-2000006-R1.0

AE1031-ai/AE1031PE-ai Management

FXC株式会社

Management Guide